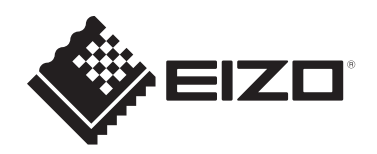

# **Руководство пользователя**

# FlexScan® **EV2740X**

**Цветной ЖК-монитор**

# **Важно**

**Внимательно прочтите настоящее «Руководство пользователя» и «МЕРЫ ПРЕДОСТОРОЖНОСТИ» (отдельный документ), чтобы ознакомиться с правилами безопасной и эффективной эксплуатации.**

- Сведения об установке и подключении монитора см. в Руководстве по установке.
- Последнюю информацию об изделии, в том числе «Руководство пользователя», можно получить на нашем веб-сайте: [www.eizoglobal.com](https://www.eizoglobal.com)

# <span id="page-1-0"></span>**Расположение предупредительных знаков**

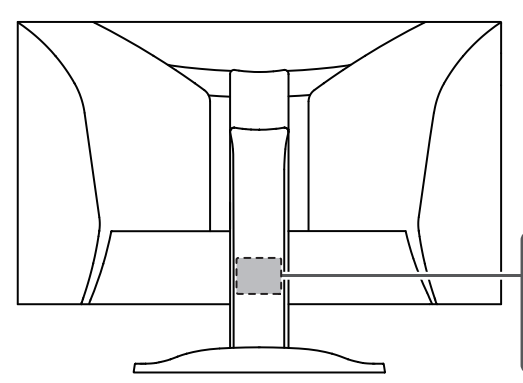

The equipment must be connected to a grounded main outlet. L'appareil doit être relié à une prise avec terre Jordet stikkontakt skal benyttes når apparatet tilkobles datanett. Apparaten skall anslutas till jordat nätuttag. 设备必须连接到接地的电源插座。 電源コードのアースは必ず接地してください。

Это устройство было специально адаптировано для использования в регионе, в который оно изначально поставлялось.

При использовании этого устройства за пределами данного региона оно может работать не так, как указано в его характеристиках.

Никакая часть этого руководства не может быть воспроизведена, сохранена в системе хранения данных или передана в любой форме, любыми средствами электронными, механическими или любыми другими — без предварительного согласия корпорации EIZO Corporation, полученного в письменной форме. Корпорация EIZO Corporation не принимает на себя обязательств по обеспечению конфиденциальности предоставляемого материала или информации без предварительных договоренностей, соответствующих соглашению корпорации EIZO Corporation относительно указанной информации. Несмотря на то что мы сделали все возможное, чтобы в данном руководстве содержалась обновленная информация, следует учесть, что технические характеристики изделия EIZO могут изменяться без предварительного уведомления.

# <span id="page-2-0"></span>**Информация о данном изделии**

### <span id="page-2-1"></span>**Информация об использовании данного изделия**

- Помимо применения в общих целях, например, для создания документов и просмотра мультимедиа-контента, этот продукт также подходит для создания данных САПР, чертежей и других подобных целей (предполагающих эксплуатацию приблизительно по 12 часов в день).
- Если устройство используется в следующих областях, требующих исключительной степени безопасности и надежности, необходимо принять дополнительные меры для обеспечения безопасности:
	- Средства транспортировки (морские и воздушные суда, поезда, автомобили)
	- Устройства защиты (системы предотвращения бедствий, системы контроля безопасности и пр.)
	- Оборудование, от которого зависит жизнь людей (медицинское оборудование, такое как системы жизнеобеспечения или оборудование операционной)
	- Устройства управления атомной энергией (системы управления атомной энергией, системы безопасности на АЭС и пр.)
	- Телекоммуникационное оборудование крупных систем (системы управления транспортных систем, системы управления воздушным движением и пр.)
- Это устройство было специально адаптировано для использования в регионе, в который оно изначально поставлялось. При использовании этого устройства за пределами данного региона оно может работать не так, как указано в его характеристиках.
- Гарантия на настоящее изделие может не распространяться на способы применения, не описанные в настоящем руководстве.
- Технические характеристики, указанные в настоящем документе, являются действительными только при соблюдении следующих условий:
	- Кабели питания входят в комплект поставки изделия.
	- Сигнальные кабели определяет наша компания.
- С настоящим изделием можно использовать только вспомогательные устройства, изготовленные или рекомендованные нашей компанией.

# <span id="page-2-2"></span>**Информация о ЖК-панели**

- Согласно нашим измерениям, для стабилизации работы монитора необходимо около 30 минут. Подождите около 30 минут или дольше после включения монитора, прежде чем начать регулировку.
- Для предотвращения ухудшения качества экрана в результате длительной работы и поддержания стабильного использования, нужно задать пониженное значение яркости монитора.
- Когда изображение на экране меняется после того, как одно и то же изображение демонстрировалось в течение длительного времени, может сохраниться остаточное изображение. Чтобы одно и то же изображение не оставалось на экране в течение длительного времени, используйте экранную заставку или функцию энергосбережения. Остаточное изображение может появиться даже по прошествии короткого периода времени в зависимости от отображаемого изображения. Избавиться от этого эффекта можно сменой изображения или отключением электропитания на несколько часов.
- Если монитор работает без перерывов в течение долгого времени, могут появиться пятна или дефекты. Чтобы максимально увеличить срок службы монитора, рекомендуется время от времени выключать его.
- ЖК-панели производятся по высокоточной технологии. Хотя на ЖК-панели могут появляться отсутствующие или пересвеченные пиксели, это не является неисправностью. Доля эффективных пикселей: минимум 99,9994 %.
- Задняя подсветка ЖК-панели имеет определенный срок службы. В зависимости от характера использования, например, непрерывное использование в течение длительного периода времени, срок службы подсветки может закончиться раньше, что потребует выполнить замену. Если экран становится темным или начинает мерцать, обратитесь к местному представителю EIZO.
- Не нажимайте сильно на поверхность или внешнюю рамку ЖК-панели, поскольку это может привести к появлению такого дефекта отображения, как интерференционные помехи. Если нажимать на поверхность ЖК-панели продолжительное время, могут ухудшиться характеристики жидкокристаллических ячеек или ЖК-панель может быть повреждена. (Если на ЖК-панели остаются следы давления, оставьте монитор с черным или белым экраном. Следы могут исчезнуть).
- Не царапайте и не нажимайте на панель ЖКД острыми предметами, это может привести к повреждению панели ЖКД. Не протирайте панель салфетками, так как могут появиться царапины.

# <span id="page-3-0"></span>**Информация об установке**

- Если изделие устанавливается на стол с лакированным покрытием, лак может прилипать к нижней части стойки из-за особенностей состава резины. Следует проверить поверхность стола до использования.
- Если изделие вносят в холодное помещение, если в помещении внезапно повышается температура или если изделие переносят из холодного помещения в теплое, на его внешних и внутренних поверхностях может образоваться конденсат. В таком случае включать изделие нельзя. Нужно подождать, пока конденсат не исчезнет, в противном случае он может стать причиной серьезных повреждений изделия.

#### <span id="page-3-1"></span>**Чистка**

- Рекомендуется регулярно очищать изделие, чтобы сохранить его внешний вид и продлить срок службы.
- Пятна с поверхности изделия можно удалять с помощью увлажненной мягкой ткани или с использованием ScreenCleaner, осторожно протирая изделие.

#### **Внимание**

- Не допускайте прямого попадания жидкости на изделие. Если это произойдет, немедленно вытрите жидкость.
- Не допускайте попадания жидкости в зазоры или внутрь изделия.
- При использовании химических веществ для очистки или дезинфекции такие химические вещества, как спирт и дезинфицирующие средства, могут вызвать изменение блеска, потускнение и выцветание продукта, а также ухудшение качества изображения. Не используйте химические вещества постоянно.
- Запрещается использовать в качестве чистящих средств растворитель, технический спирт, воск или абразивные материалы, поскольку они могут повредить изделие.
- Дополнительную информацию об очистке и дезинфекции можно найти на нашем вебсайте.

Проверка: Перейдите на сайт [www.eizoglobal.com](https://www.eizoglobal.com) и введите «disinfect» в поле поиска по сайту.

### <span id="page-4-0"></span>**Комфортное использование монитора**

- Излишне темный или яркий экран может быть вреден для зрения. Отрегулируйте яркость монитора в соответствии с условиями окружающей среды.
- При длительном использовании монитора глаза устают. Каждый час делайте 10 минутный перерыв.
- Смотрите на экран с достаточного расстояния и под надлежащим углом.

# **СОДЕРЖАНИЕ**

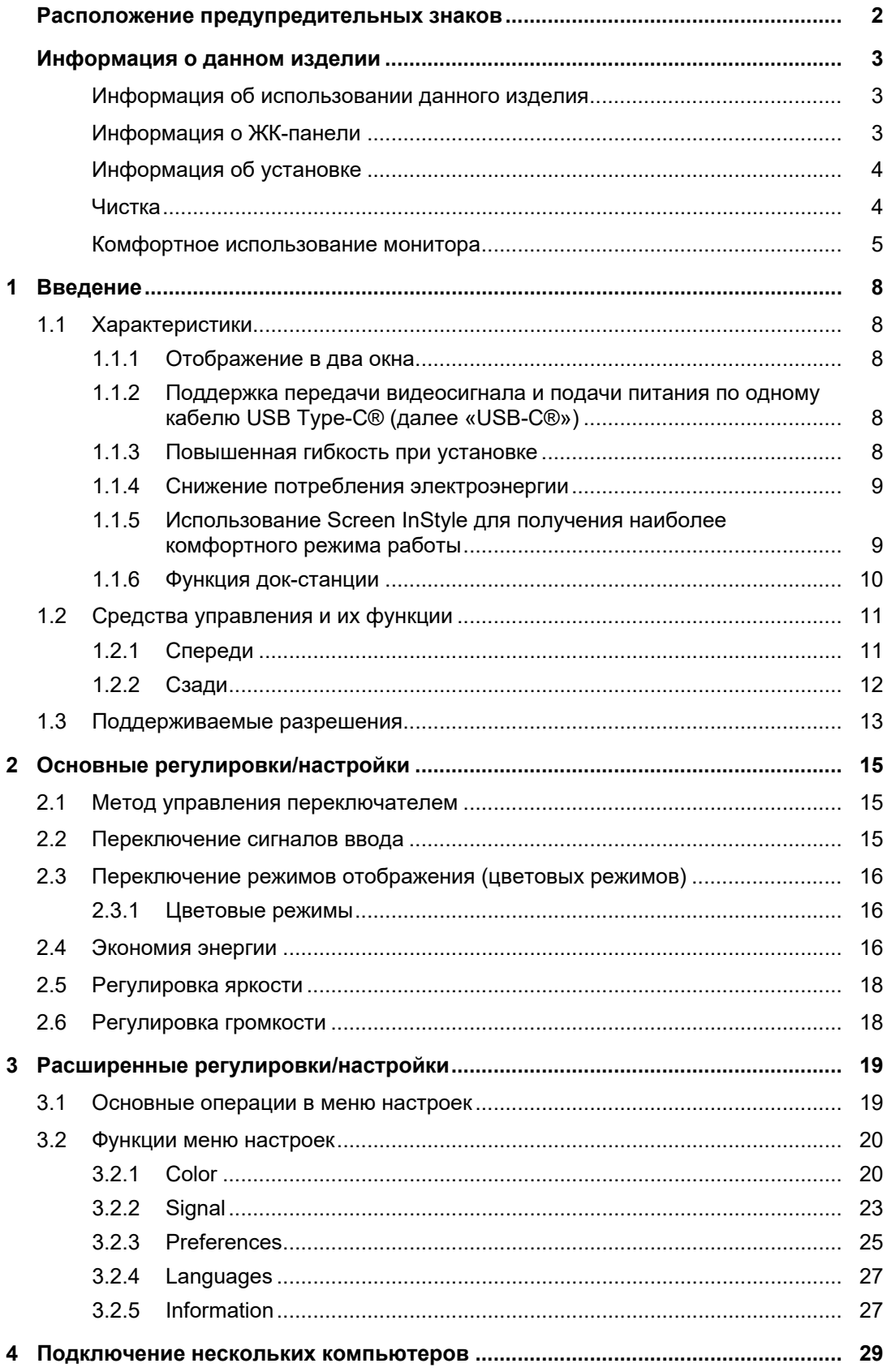

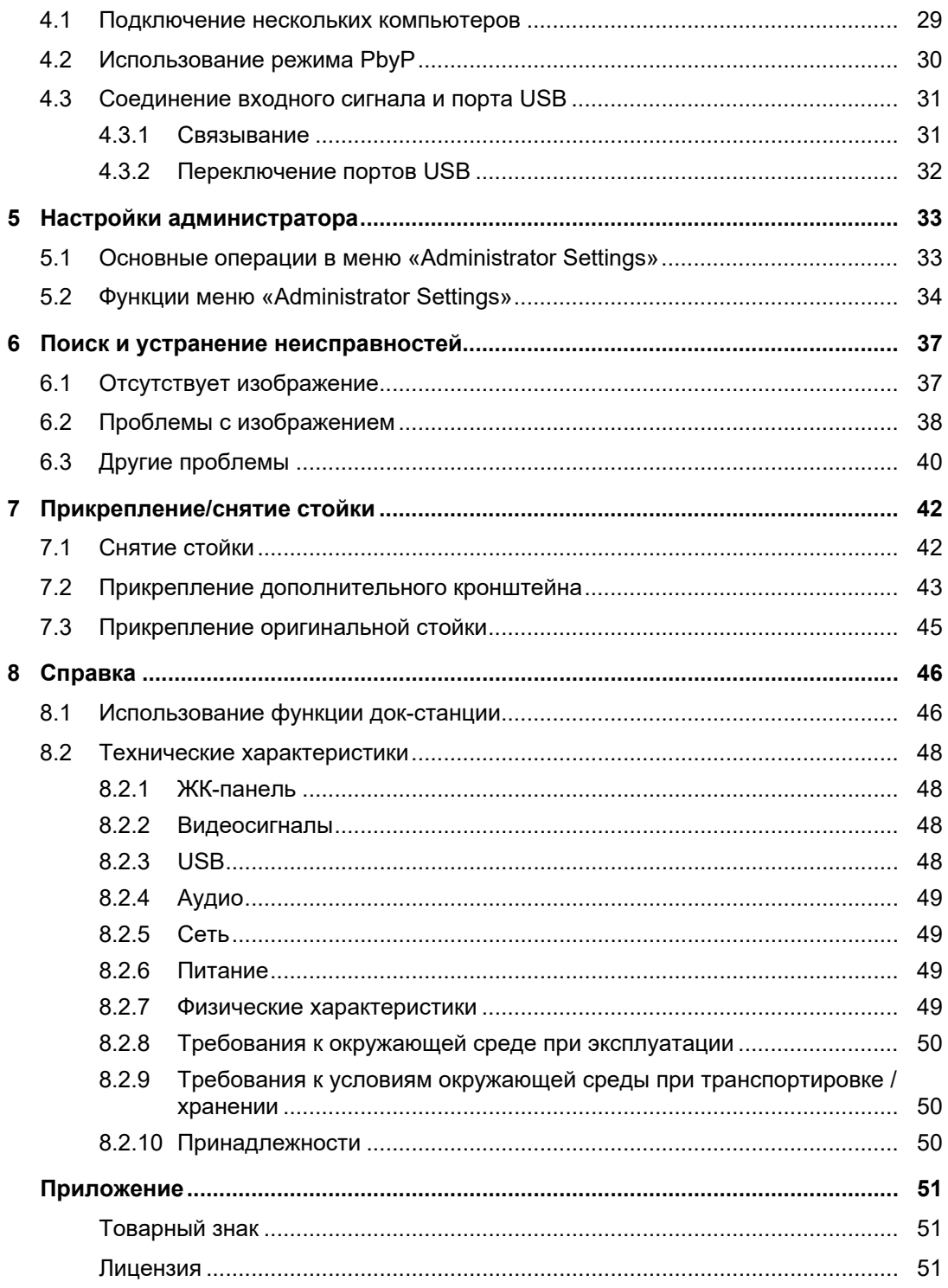

# <span id="page-7-0"></span>**1 Введение**

Спасибо за то, что выбрали цветной ЖК-монитор EIZO.

# <span id="page-7-1"></span>**1.1 Характеристики**

#### **1.1.1 Отображение в два окна**

<span id="page-7-2"></span>Этот монитор оснащен функцией PbyP (Picture by Picture, «картинка за картинкой»), которая позволяет отображать два входных сигнала одновременно путем разделения экрана на левую и правую части.

#### **1.1.2 Поддержка передачи видеосигнала и подачи питания по одному кабелю USB Type-C® (далее «USB-C®»)**

<span id="page-7-3"></span>Этот продукт оснащен разъемом USB-C и поддерживает передачу видеосигналов (DisplayPort™ Alt Mode), а также подачу питания (USB Power Delivery).

Изделие обеспечивает максимальную мощность 94 Вт для подключенного ноутбука при использовании его в качестве внешнего монитора.

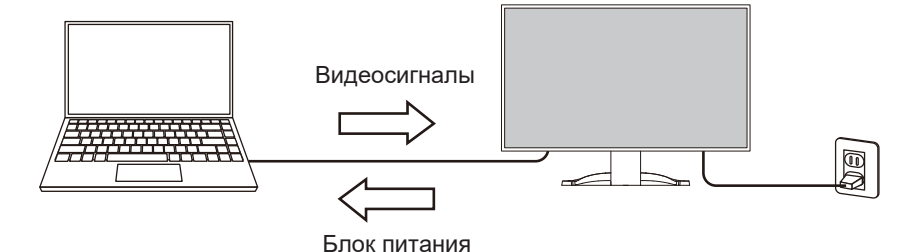

#### **Примечание**

- Для отображения видеосигнала подключенное устройство должно поддерживать передачу видеосигналов (режим DisplayPort Alt Mode).
- Для использования функции зарядки подключенное устройство должно поддерживать зарядку устройств с помощью стандарта USB Power Delivery.
- Мощность до 94 Вт обеспечивается только со следующими кабелями USB.
	- CC150SS81G-5A или CC150SS81GW-5A (прилагается)
	- CC100 (аксессуар продается отдельно)
- Подключенные устройства могут заряжаться, даже если монитор находится в режиме энергосбережения.
- Если в меню «Administrator Settings» для параметра «Compatibility Mode» установлено значение «On», подключенные устройства могут заряжаться, даже если монитор выключен (если включен выключатель основного питания).

#### **1.1.3 Повышенная гибкость при установке**

<span id="page-7-4"></span>• Данное изделие можно использовать в качестве внешнего монитора для ноутбука.

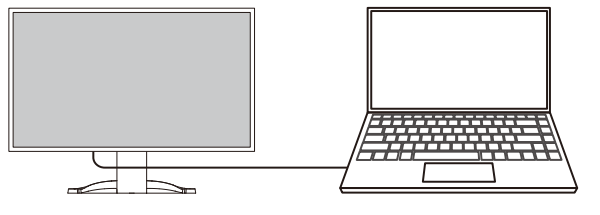

• При креплении монитора к кронштейну экран можно использовать в конфигурации из нескольких мониторов, что позволяет просматривать изображение без рамки со всех четырех сторон (см. [7.2 Прикрепление дополнительного кронштейна \[](#page-42-0)[}](#page-42-0) [43\]\)](#page-42-0).

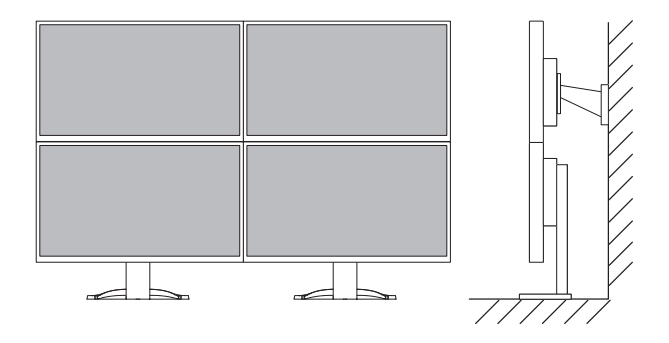

#### **1.1.4 Снижение потребления электроэнергии**

<span id="page-8-0"></span>Данное изделие обладает функцией автоматической регулировки яркости экрана, что снижает потребление электроэнергии\*1. В меню «EcoView Settings» можно посмотреть такие показатели, как Power Reduction,  $CO<sub>2</sub>$  Reduction и Eco Performance Level (см. [2.4](#page-15-2) [Экономия энергии \[](#page-15-2)▶ [16\]\)](#page-15-2).

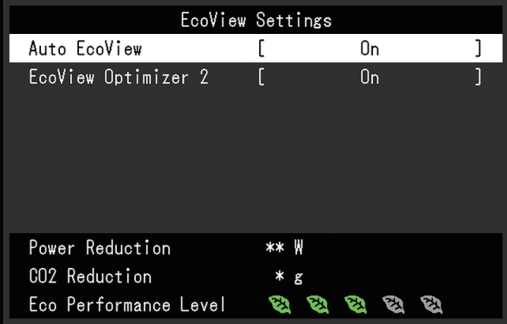

• Auto EcoView

Датчик внешней освещенности, расположенный в передней части монитора, определяет яркость окружающего освещения для автоматической регулировки яркости экрана до комфортного уровня.

• EcoView Optimizer 2

Монитор автоматически регулирует яркость экрана в зависимости от уровня белого входного сигнала. Данная функция позволяет сократить потребление электроэнергии при поддержании яркости, определяемой входным сигналом.

Номинальные значения

Максимальное потребление электроэнергии: 186 Вт (когда подключено устройство USB и работают громкоговорители), стандартное потребление электроэнергии: 16 Вт (яркость 120 кд/м<sup>2</sup>, когда устройство USB не подключено и громкоговорители не работают, при настройках по умолчанию).

#### **1.1.5 Использование Screen InStyle для получения наиболее комфортного режима работы**

<span id="page-8-1"></span>Программа управления монитором «Screen InStyle» позволяет выбрать наиболее комфортный режим работы монитора.

- Цветовой режим монитора может автоматически переключаться в зависимости от используемого программного обеспечения.
- Можно переключать входной сигнал с помощью клавиш быстрого выбора на клавиатуре.

• Если установлено несколько мониторов, можно включать и выключать все мониторы одновременно, а также изменять на них цветовой режим.

#### **Примечание**

- Программу Screen InStyle можно загрузить с нашего веб-сайта [\(www.eizoglobal.com](https://www.eizoglobal.com)).
- Поддерживаются только операционные системы Windows.

#### **1.1.6 Функция док-станции**

<span id="page-9-0"></span>Данное изделие оснащено LAN-портом и USB-концентратором, поэтому оно может использоваться в качестве док-станции. Подключив кабель USB-C, вы можете создать стабильную сетевую среду даже на ноутбуках или планшетных устройствах, не оснащенных портами LAN. Также можно использовать USB-совместимые периферийные устройства и заряжать смартфоны (см. раздел [8.1 Использование](#page-45-1) [функции док-станции \[](#page-45-1)[}](#page-45-1) [46\]\)](#page-45-1).

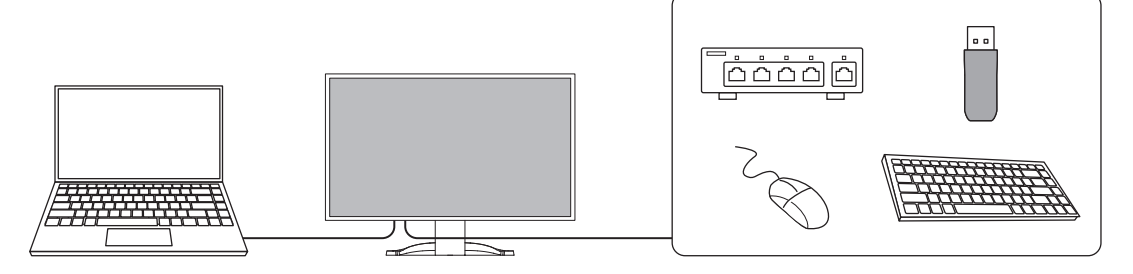

# <span id="page-10-0"></span>**1.2 Средства управления и их функции**

# <span id="page-10-1"></span>**1.2.1 Спереди**

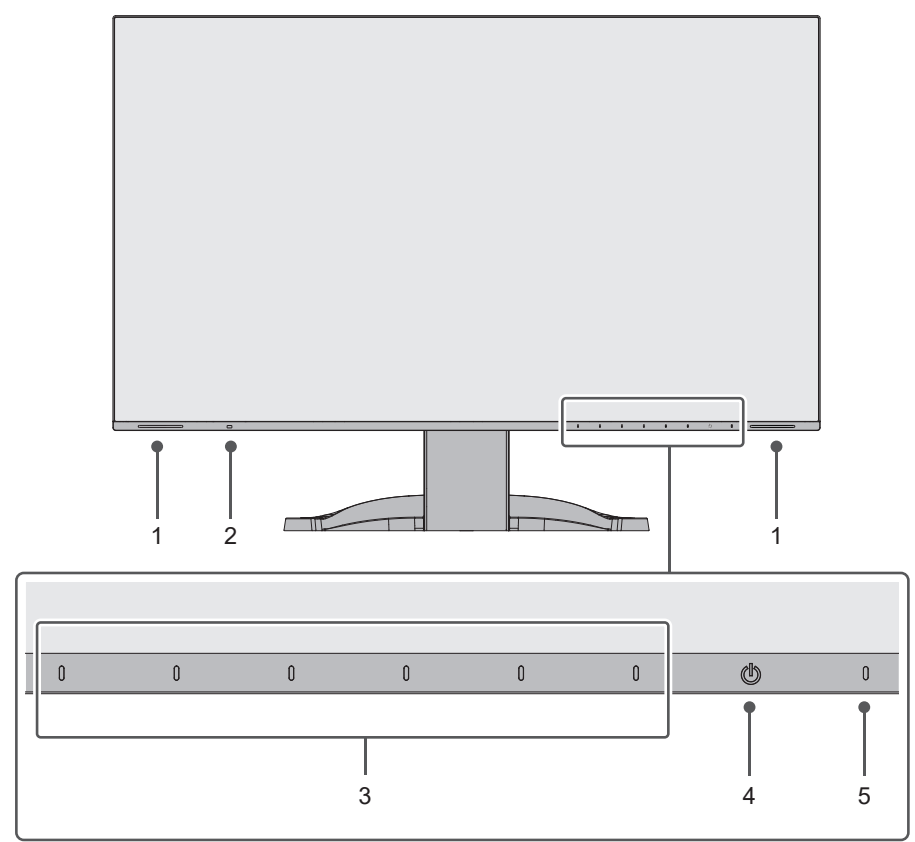

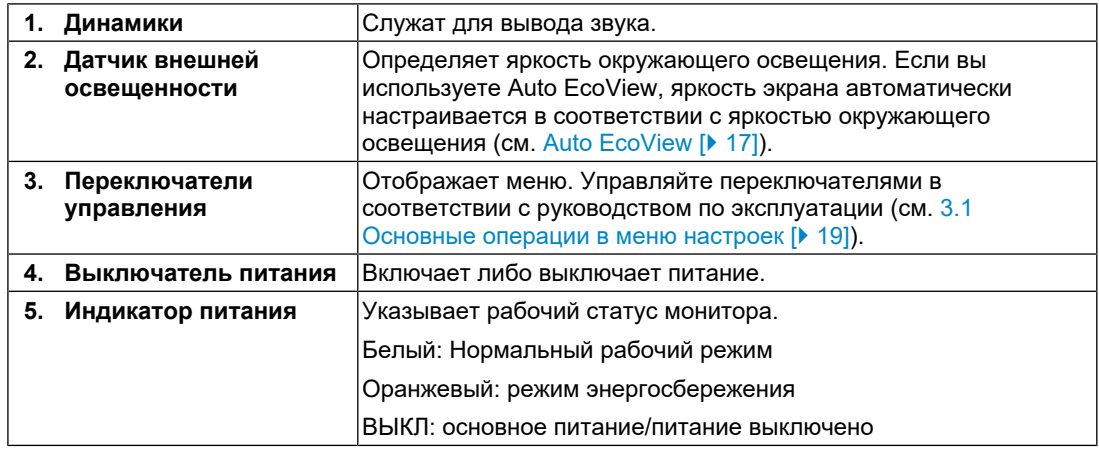

# **1.2.2 Сзади**

<span id="page-11-0"></span>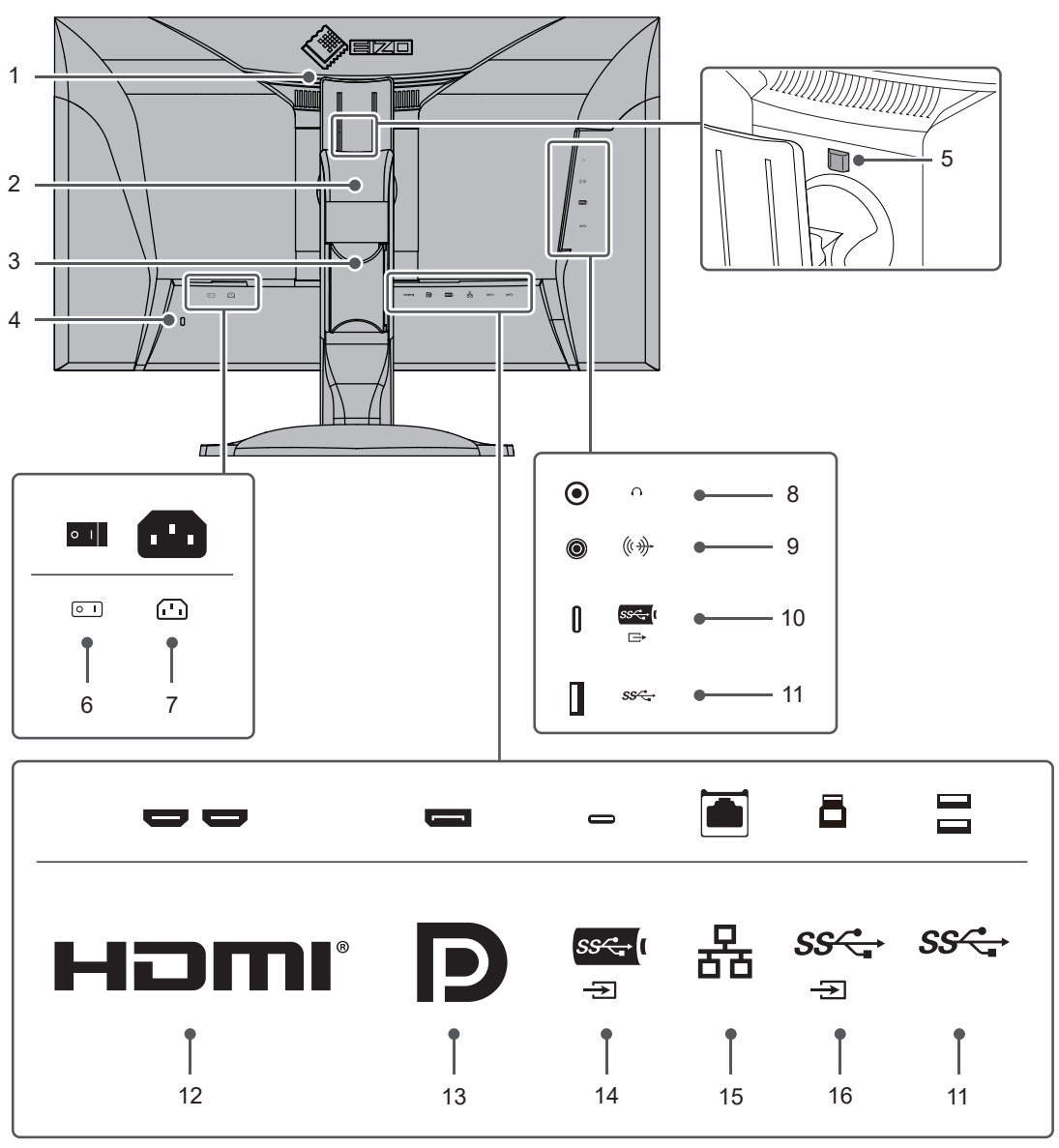

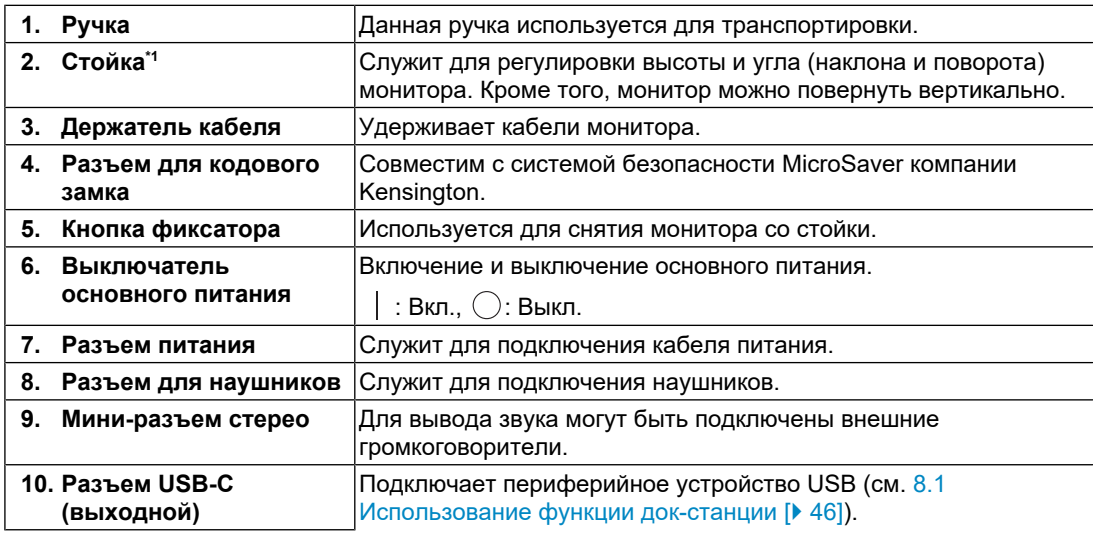

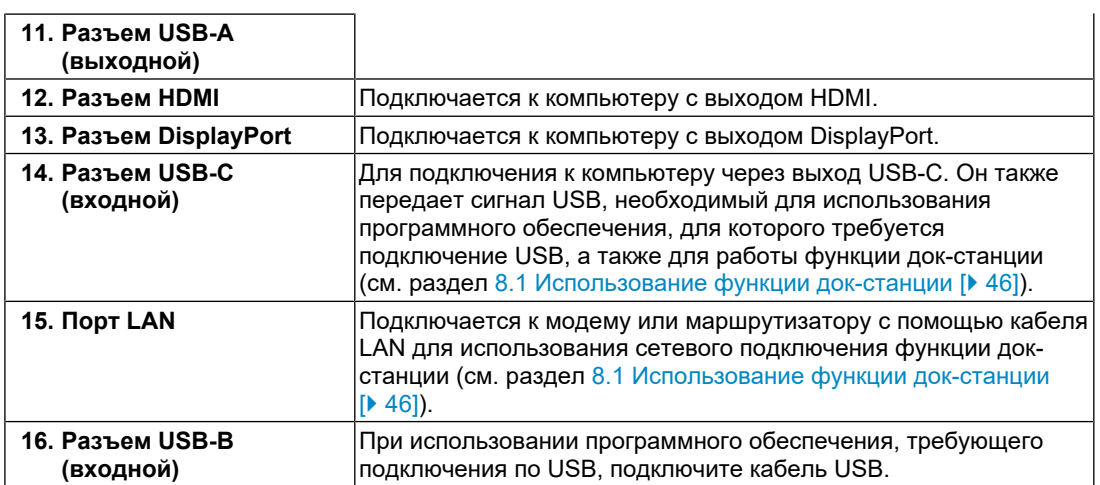

\*1 Сняв секцию стойки, можно прикрепить дополнительный кронштейн (или дополнительную стойку).

# **1.3 Поддерживаемые разрешения**

<span id="page-12-0"></span>Монитор поддерживает следующие разрешения:

**Отображение в два окна (отображение PbyP)**

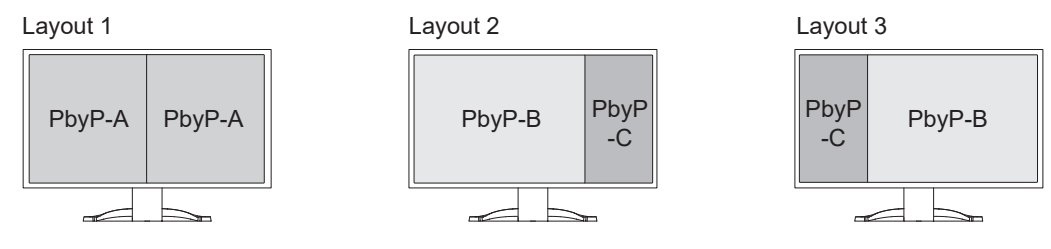

✓: Поддерживается, -: Не поддерживается

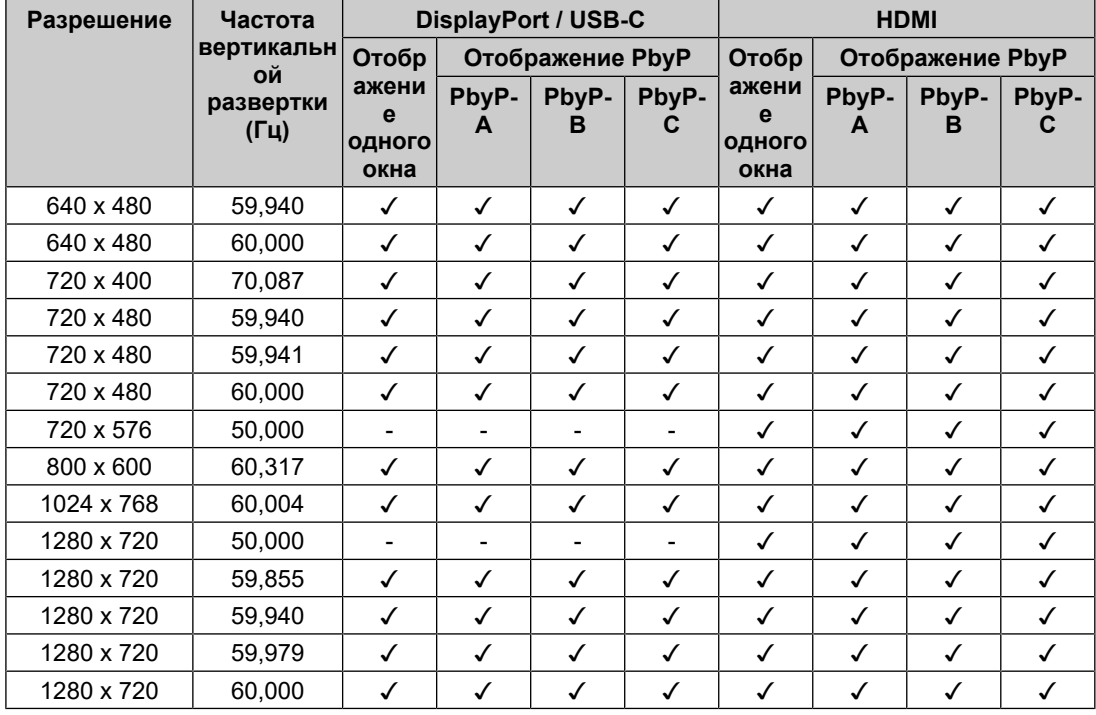

#### 1 | Введение

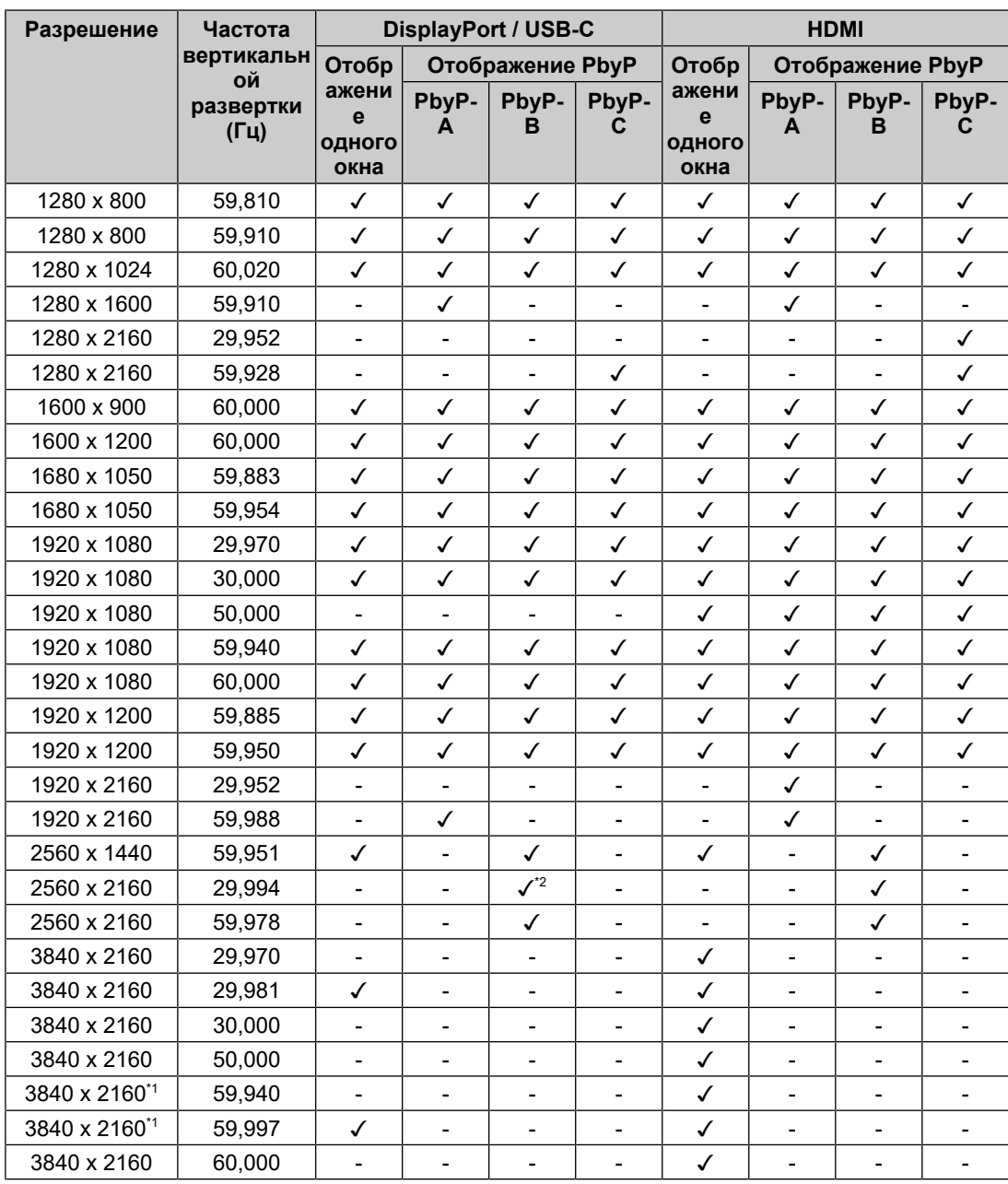

\*1 Рекомендованное разрешение

\*2 DisplayPort не поддерживается

# **Примечание**

• Поддерживается только формат развертки «прогрессивная».

# <span id="page-14-0"></span>**2 Основные регулировки/настройки**

Данный продукт позволяет изменять яркость согласно личным предпочтениям или в соответствии с условиями использования, а также снизить энергопотребление в целях энергосбережения.

В данном разделе описаны основные функции, которые могут быть отрегулированы и настроены с использованием переключателей, расположенных в передней части монитора.

Процедуры расширенных регулировок и настроек с использованием меню настроек см. в разделе [3 Расширенные регулировки/настройки \[](#page-18-0)[}](#page-18-0) [19\]](#page-18-0).

# **2.1 Метод управления переключателем**

<span id="page-14-1"></span>1. Прикоснитесь к любому переключателю (кроме  $\bigcup$ ). На экране отобразятся инструкции по управлению.

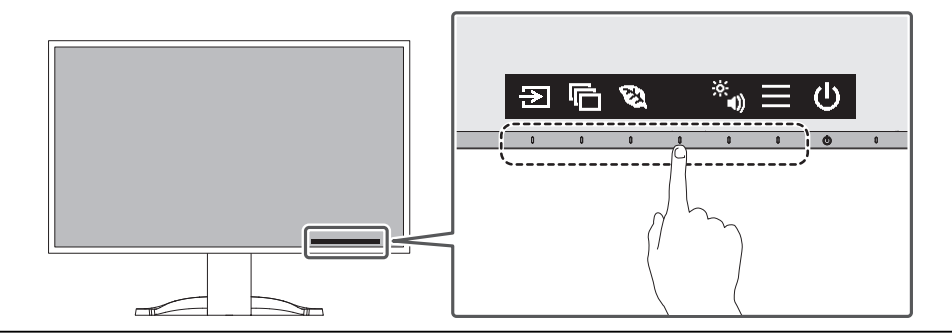

#### **Примечание**

• Не касайтесь непосредственно инструкций по управлению, которые появляются на экране. Под инструкциями по управлению расположены переключатели, которые можно использовать для регулировки/настройки.

- 2. Прикоснитесь к переключателю для регулировки/настройки. Будет отображено меню регулировки/настройки. (Также может отобразиться подменю. В этом случае с помощью кнопок выберите элемент для регулировки/настройки, затем выберите  $|$   $\vee$  .)
- 3. Выполните регулировку/настройку переключателями и выберите  $\vee$  для подтверждения изменений.
- 4. Выберите **X** для выхода из меню.

# **2.2 Переключение сигналов ввода**

<span id="page-14-2"></span>Если для монитора используются несколько входных сигналов, возможна смена сигнала, который будет отображаться на экране.

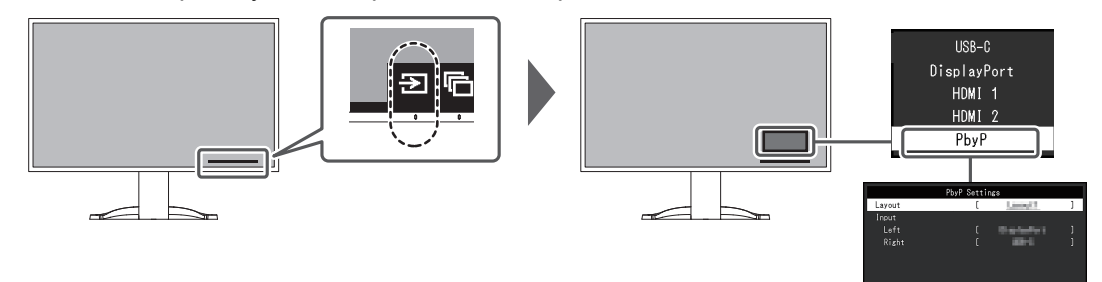

Информацию по отображению PbyP см. в разделе [4.2 Использование режима PbyP](#page-29-0) [\[](#page-29-0)[}](#page-29-0) [30\]](#page-29-0).

#### **Примечание**

• Программа «Screen InStyle» позволяет переключать входной сигнал с помощью клавиш быстрого выбора на клавиатуре.

# <span id="page-15-0"></span>**2.3 Переключение режимов отображения (цветовых режимов)**

В данном изделии предварительно заданы цветовые режимы для вывода изображений при его использовании в различных целях.

Переключая цветовые режимы в соответствии с назначением и содержимым дисплея, можно выводить изображения с нужными настройками.

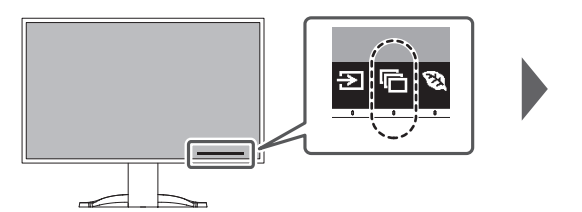

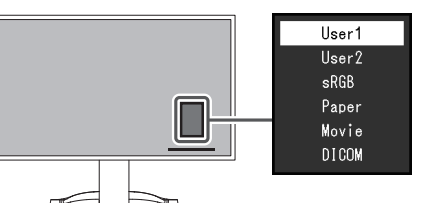

#### **2.3.1 Цветовые режимы**

<span id="page-15-1"></span>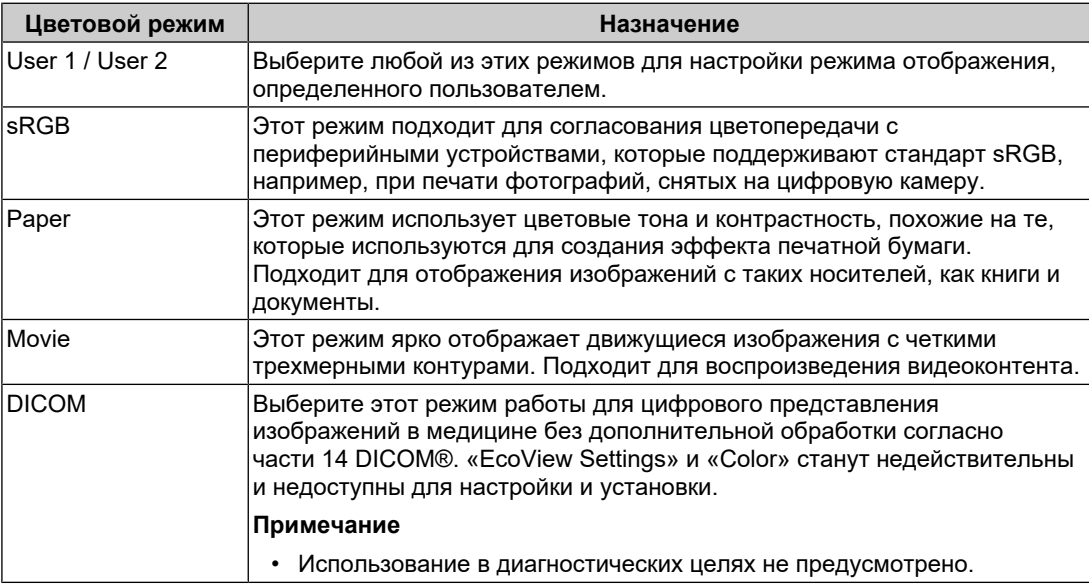

#### **Примечание**

• Программа Screen InStyle позволяет выбирать цветовой режим автоматически в зависимости от используемого программного обеспечения.

• В режиме Paper путем изменения цветового тона и управления яркостью уменьшается количество синего спектра, излучаемого экраном.

### **2.4 Экономия энергии**

<span id="page-15-2"></span>Этот монитор оборудован функциями EcoView для того, чтобы предоставить пользователям возможность экономить энергию.

Если используется функция Auto EcoView, которая является одной из функций EcoView, яркость экрана устанавливается автоматически в соответствии с окружающим освещением.

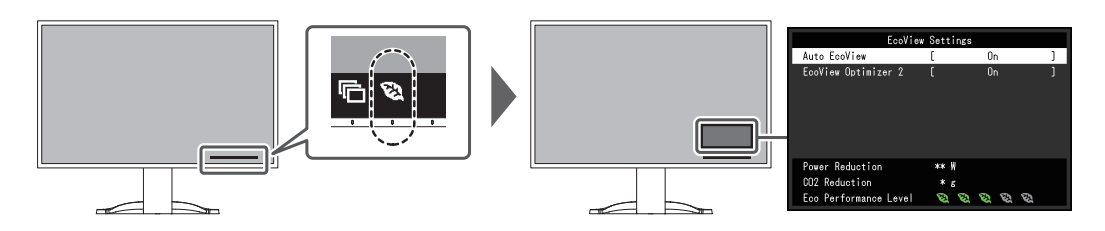

#### **Примечание**

- Уровень энергосбережения (показатели Power Reduction,  $CO<sub>2</sub>$  Reduction и Eco Performance Level) можно посмотреть в меню «EcoView Settings». Чем больше количество светящихся индикаторов, которыми представлен показатель Eco Performance Level, тем более высокий уровень энергосбережения достигнут.
	- Power Reduction: сокращение электроэнергии, используемой для подсветки, в результате регулировки яркости.
	- $CO<sub>2</sub>$  Reduction: означает приблизительное снижение выбросов  $CO<sub>2</sub>$  при использовании монитора в течение одного часа, полученное путем преобразования показателя «Снижение энергопотребления».
- Значения являются результатом расчетов, основанных на коэффициентах выбросов компании по производству электроэнергии (результаты на 2020 финансовый год) TEPCO Energy Partner «Меню J (остаточн.)», опубликованных Министерством охраны окружающей среды Японии.

#### <span id="page-16-0"></span>**Auto EcoView**

Настройки: «On» / «Off»

Датчик внешней освещенности, расположенный в передней части монитора, определяет яркость окружающего освещения для автоматической регулировки яркости экрана до комфортного уровня с помощью функции Auto EcoView.

Расход электроэнергии при использовании подсветки может быть сокращен, если отрегулировать яркость до соответствующего уровня.

Данная функция также позволяет избежать усталости и напряжения глаз, причиной которых служит слишком яркий либо слишком темный экран.

#### **Примечание**

- При использовании функции Auto EcoView следите за тем, чтобы не был закрыт датчик внешней освещенности, расположенный внизу монитора.
- Даже если для Auto EcoView выбрано значение «On», вы можете изменить яркость монитора с помощью переключателей ( $\Re$ ) на передней панели монитора или в настройках цвета. Характер изменения яркости функцией Auto EcoView также зависит от установленного значения.
- При выборе для цветового режима значения «DICOM» настройка функции Аuto EcoView переключается на «Off».

#### **EcoView Optimizer 2**

Настройки: «On» / «Off»

Монитор автоматически регулирует яркость экрана в зависимости от уровня белого входного сигнала.

Данная функция позволяет сократить потребление электроэнергии при поддержании яркости, определяемой входным сигналом.

#### **Примечание**

- Настройка «EcoView Optimizer 2» принимает значение «Off» в следующих случаях:
	- Если для цветового режима выбрано значение «Movie» или «DICOM».
	- Если используется отображение PbyP.
- Если установлено значение «On», может измениться отображение бледных цветов. Если вас это беспокоит, установите для данной функции значение «Off».

# **2.5 Регулировка яркости**

<span id="page-17-0"></span>Настройки: от «0» до «100»

Яркость экрана может быть отрегулирована в зависимости от окружения установки либо личных предпочтений.

Яркость экрана регулируется изменением яркости подсветки (источник света на задней панели ЖКД).

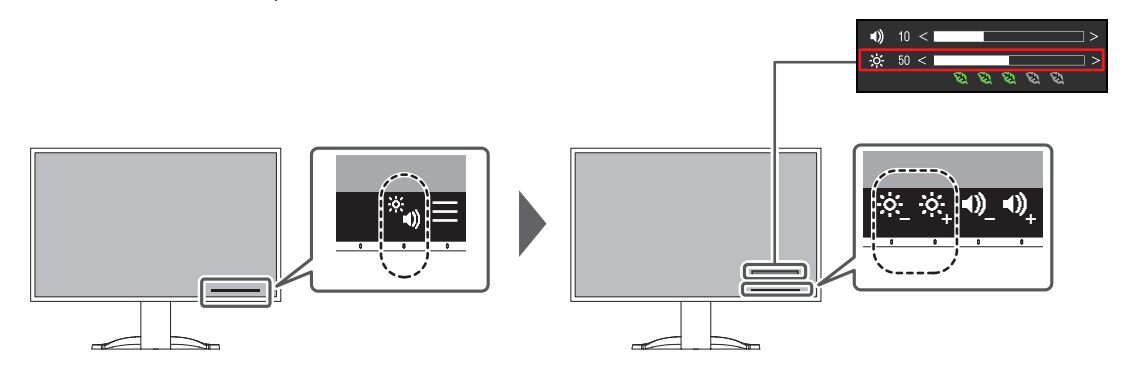

### **2.6 Регулировка громкости**

<span id="page-17-1"></span>Настройки: от «0» до «30»

Звук громкоговорителей и наушников можно настраивать по отдельности.

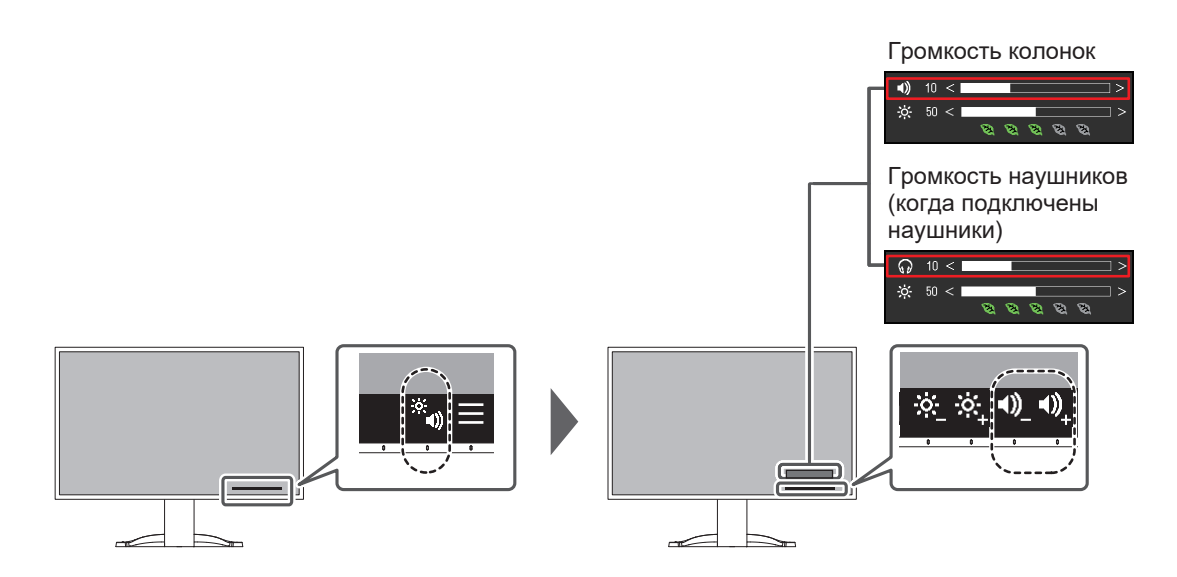

# <span id="page-18-0"></span>**3 Расширенные регулировки/настройки**

В данном разделе описаны процедуры расширенных регулировок и настроек монитора с использованием меню настроек.

Информацию об основных функциях см. в разделе [2 Основные регулировки/](#page-14-0) [настройки \[](#page-14-0)[}](#page-14-0) [15\]](#page-14-0).

# **3.1 Основные операции в меню настроек**

- <span id="page-18-1"></span>1. Прикоснитесь к любому переключателю (кроме  $\bigcup$ ). Отобразятся инструкции по управлению.
- 2. Выберите  $\blacksquare$ . Отобразится меню настроек.

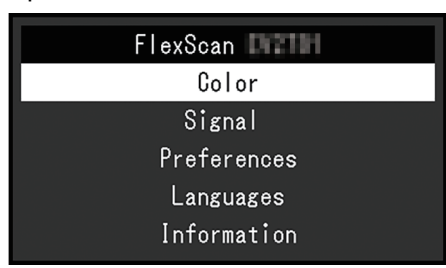

3. Выберите меню для регулировки/настройки с помощью  $\wedge \vee$  и выберите  $\vee$ . Отобразится подменю.

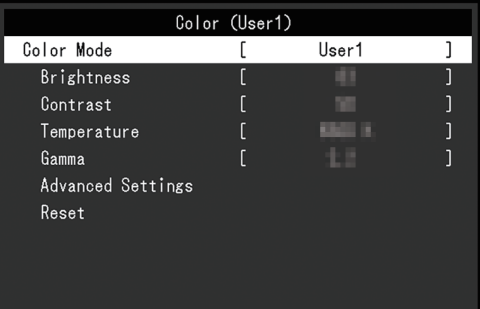

4. Выберите меню для регулировки/настройки с помощью  $\sqrt{2}$  и выберите  $\sqrt{2}$ . Будет отображено меню регулировки/настройки.

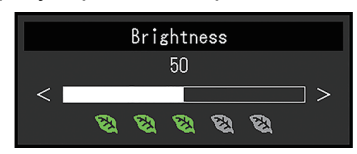

5. Выполните регулировку/настройку с помощью  $\sqrt{V}$ или  $\le$  > и выберите  $\le$  для подтверждения изменений.

Отобразится подменю.

Выбор X во время регулировки/настройки отменит регулировку/настройку и восстановит состояние, которое было до внесения изменений.

6. При неоднократном нажатии  $\times$  Меню настроек будет закрыто.

# <span id="page-19-0"></span>**3.2 Функции меню настроек**

### **3.2.1 Color**

<span id="page-19-1"></span>Настройки цветового режима можно изменить согласно личным предпочтениям. Отрегулированные настройки сохраняются для каждого цветового режима.

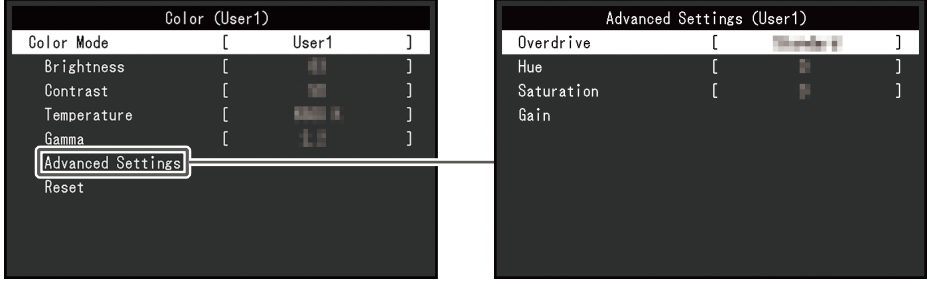

Функции, которые можно отрегулировать, зависят от цветового режима.

#### ✓: регулируется, -: не регулируется

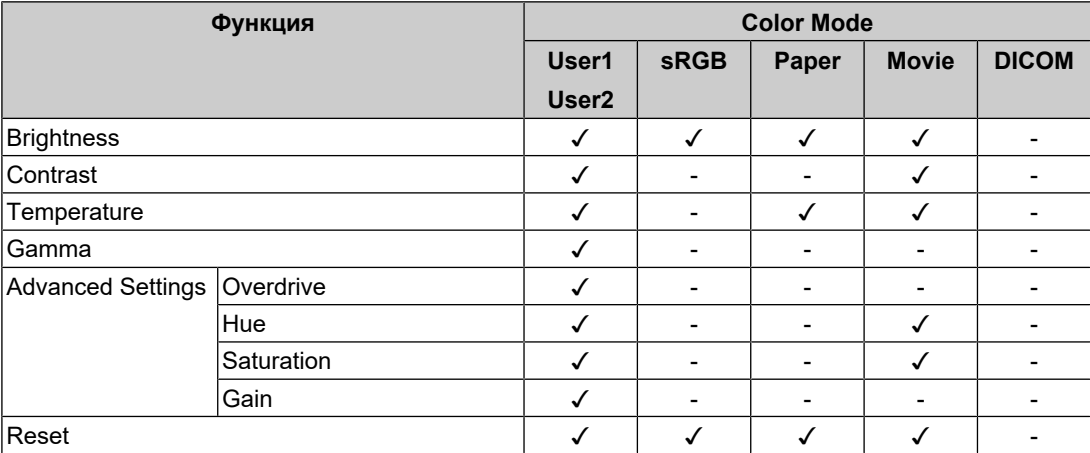

#### **Внимание**

- Стабилизация экрана монитора занимает приблизительно 30 минут. После включения монитора подождите не менее 30 минут, прежде чем начать регулировку.
- Из-за различных характеристик мониторов одно и то же изображение может отличаться по цвету на разных мониторах. Точные регулировки цветопередачи следует выполнять визуально, сравнивая цвета на разных мониторах. Выполните указанную ниже процедуру, чтобы настроить и согласовать цвета на нескольких мониторах.
- 1. Откройте белый экран на каждом мониторе.
- 2. Используйте один из мониторов в качестве визуального ориентира для настройки параметров «Brightness», «Temperature» и «Gain» на других мониторах.
- Если для Auto EcoView выбрано значение «On», одна настройка яркости используется всеми цветовыми режимами и ее нельзя задать отдельно для каждого цветового режима.

#### **Color Mode**

Настройки: «User1» / «User2» / «sRGB» / «Paper» / «Movie» / «DICOM»

Выбор требуемого режима в соответствии с применением монитора.

Настройки цветового режима можно также изменить согласно личным предпочтениям. Выберите цветовой режим для регулировки и выполните регулировку с помощью соответствующих функций.

#### **Примечание**

• Для получения подробной информации по статусу регулировки каждого цветового режима см. [2.3 Переключение режимов отображения \(цветовых режимов\) \[](#page-15-0)[}](#page-15-0) [16\].](#page-15-0)

#### **Brightness**

Настройки: от «0» до «100»

Яркость экрана регулируется изменением яркости подсветки (источник света на задней панели ЖКД).

#### **Примечание**

• Если изображение слишком темное даже при установке уровня яркости 100, отрегулируйте контрастность.

#### **Contrast**

Настройки: от «0» до «100»

Яркость экрана регулируется изменением уровня видеосигнала.

#### **Примечание**

- При уровне контрастности 50 отображаются все градации цвета.
- При настройке монитора рекомендуется до выполнения регулировки контрастности настроить яркость без потери градаций.
- Выполняйте регулировку контрастности в следующих случаях.
	- Если изображение слишком темное даже при установке уровня яркости 100 (установите уровень контрастности, превышающий 50).

#### **Temperature**

Настройки: «Off» От «4000 К» до «10000 К» (с шагом 500 К, включая 9300 К.)

Регулировка цветовой температуры.

Цветовая температура обычно используется для выражения цвета «Белый» и/или «Черный» в числовом значении. Значение выражено в градусах «К» (Кельвина).

Экран становится красноватым при низкой цветовой температуре и синеватым — при высокой температуре. Это похоже на изменение цвета пламени в зависимости от температуры. Для каждого значения настройки цветовой температуры предварительно установлено значение усиления.

#### **Примечание**

- Доступные значения в единицах «К» являются базовыми.
- Функция «Gain» позволяет выполнять более сложные регулировки.
- При выборе значения «Off» изображение отображается с предварительно заданным для ЖК-панели цветом (Gain: 100 для каждого канала RGB).
- При изменении усиления значение цветовой температуры изменяется на «Off».

#### **Gamma**

Настройки: «1.8» / «2.0» / «2.2» / «2.4»

Регулировка гаммы.

В то время как яркость монитора зависит от уровня видео входного сигнала, коэффициент изменения не прямо пропорционален входному сигналу. Поддержание баланса между входным сигналом и яркостью монитора определяется как «Gamma correction».

#### **Примечание**

- Если для цветового режима выбрано «Paper», для значения гаммы будет отображено «Paper».
- Если для цветового режима выбрано «DICOM», для значения гаммы будет отображено «DICOM».

#### <span id="page-21-0"></span>**Advanced Settings – Overdrive**

Настройки: «Enhanced» / «Standard» / «Off»

Данная функция позволяет вам настраивать интенсивность ускорения на основании использования монитора.

При отображении движущихся изображений можно уменьшить запаздывание изображения, используя значение «Enhanced».

#### **Примечание**

• В зависимости от разрешения экрана и настройки «Picture Expansion  $[|P|23]$ », ускорение может быть установлено на «Off».

#### **Advanced Settings – Hue**

Настройки: от «−50» до «50»

Регулировка оттенка.

#### **Примечание**

• Использование этой функции может ограничить отображение некоторых градаций цвета.

#### **Advanced Settings – Saturation**

Настройки: от «−50» до «50»

Регулировка насыщенности цвета.

#### **Примечание**

- Использование этой функции может ограничить отображение некоторых градаций цвета.
- При минимальном значении (-50) изображение становится монохромным.

#### **Advanced Settings – Gain**

Настройки: от «0» до «100»

Яркость красного, зеленого и синего цветовых компонентов называется «Gain». Оттенок «белого» можно изменить с помощью регулировки усиления.

#### **Примечание**

- Использование этой функции может ограничить отображение некоторых градаций цвета.
- Значение усиления меняется в зависимости от цветовой температуры.
- При изменении усиления значение цветовой температуры изменяется на «Off».

#### **Reset**

Сброс значений регулировки цвета для текущего выбранного режима до значений по умолчанию.

#### **3.2.2 Signal**

<span id="page-22-0"></span>Задайте информацию о входном сигнале, такую как размер экрана и цветовой формат.

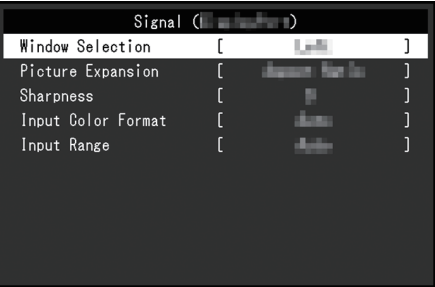

#### **Window Selection**

Настройки: «Left» / «Right»

Выберите экран, для которого будет применен параметр «Signal» при использовании отображения PbyP.

Выполните эту настройку в начале использования отображения PbyP.

• «Left»

Применяет настройки к левому экрану.

• «Right»

Применяет настройки к правому экрану.

#### **Примечание**

- Этот параметр можно задать только при использовании отображения PbyP.
- Информацию по отображению PbyP см. в разделе [4.2 Использование режима PbyP](#page-29-0) [\[](#page-29-0)[}](#page-29-0) [30\]](#page-29-0).

#### <span id="page-22-1"></span>**Picture Expansion**

Настройки: «Auto\*1» / «Full Screen» / «Aspect Ratio» / «Dot by Dot»

\*1 Доступно только при использовании входа HDMI

Размер экрана отображения монитора можно изменить.

• «Auto»

Монитор автоматически изменяет размер области отображения на экране в соответствии с информацией о соотношении сторон и разрешении, поступающей с компьютера.

• «Full Screen»

Изображения растягиваются на весь экран. Поскольку не сохраняется соотношение сторон, в некоторых случаях возможно искажение изображений.

• «Aspect Ratio»

Изображения увеличиваются на весь экран без изменения соотношения сторон. Поскольку сохраняется соотношение сторон, возможно появление черных горизонтальных или вертикальных полос по краям.

#### • «Dot by Dot»

Отображает изображение при настроенном разрешении либо размере, указанном входным сигналом.

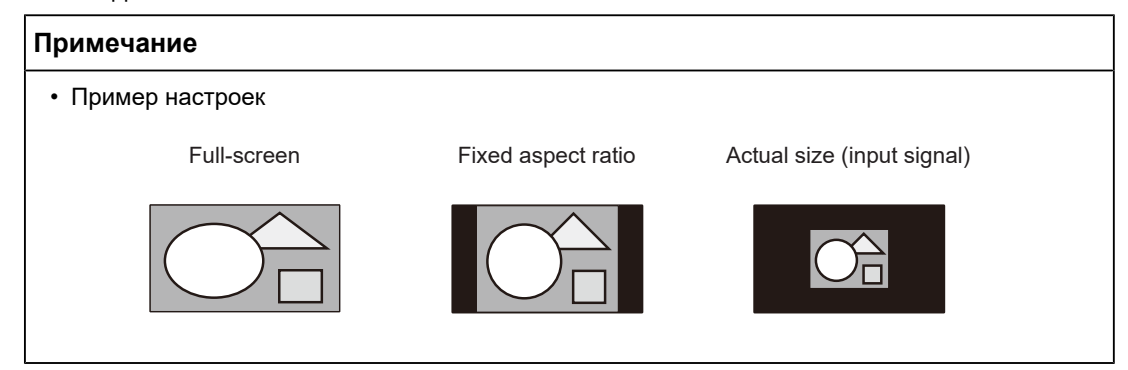

#### **Sharpness**

Настройки: от «−2» до «2»

При отображении изображения с низким разрешением с помощью режима расширения изображения («Full Screen» или «Aspect Ratio») текст и строки изображения могут быть размытыми. Эту размытость можно уменьшить, настроив резкость.

#### **Примечание**

• Для некоторых типов разрешения настраивать параметры резкости не требуется. (Выбрать параметр «Sharpness» невозможно.)

#### <span id="page-23-0"></span>**Input Color Format**

Настройки: «Auto» / «YUV 4:2:2\*1» / «YUV 4:4:4\*1» / «YUV\*2» / «RGB»

Установка формата цвета входного сигнала.

Попытайтесь изменить эту настройку, если неправильно отображаются цвета.

- \*1 Доступно только при использовании входа HDMI
- \*2 Действительно только для входа DisplayPort или USB-C

#### **Input Range**

Настройки: «Auto» / «Full» / «Limited»

В зависимости от типа устройства воспроизведения видео, уровни черно-белого видеосигнала, выводимого на монитор, могут быть ограничены. Такой тип сигнала имеет название «Ограниченный диапазон». И наоборот, неограниченные сигналы имеют название «Полный диапазон».

• «Auto»

Диапазон яркости входного сигнала определяется автоматически и отображается соответствующим образом (рекомендуемая настройка). В зависимости от типа устройства воспроизведения видео, монитор может не определять ограниченный и полный диапазоны. В таких случаях для корректного отображения следует выбирать параметр «Full» или «Limited».

• «Full»

Следует выбирать в случае сигналов полного диапазона. В случае нарушения черного и белого цветов данное значение настройки позволит получить корректное отображение.

• «Limited»

Следует выбирать в случае сигналов ограниченного диапазона. Выбор данного значения настройки позволяет увеличивать диапазон выходного сигнала от 0 до 255 для получения корректного отображения, если черный цвет слишком бледный, а белый — тусклый.

#### **Примечание**

• При выборе «YUV» в параметре «Input Color Format» автоматически устанавливается настройка «Limited». Кроме того, если выбран параметр «Auto» и монитор распознает входной цветовой формат как YUV, автоматически устанавливается значение «Limited».

#### **3.2.3 Preferences**

<span id="page-24-0"></span>Настройки монитора можно изменить в соответствии с условиями эксплуатации или личными предпочтениями.

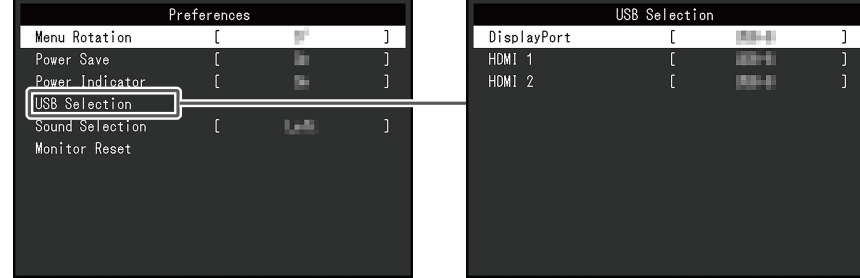

#### **Menu Rotation**

Настройки: «0°» / «90°»

При использовании монитора в вертикальном положении направление меню настроек также можно изменить.

#### **Примечание**

- Убедитесь, что кабели подключены правильно.
- Требуется настроить параметры компьютера для использования монитора в вертикальной ориентации. Для получения дополнительной информации смотрите наш веб-сайт ([www.eizoglobal.com\)](https://www.eizoglobal.com).
- Меню невозможно повернуть на 180°. При повороте монитора на 180° выполните регулировки/настройки монитора перед его поворотом.

#### **Power Save**

Настройки: «On» / «Off»

Монитор может быть настроен таким образом, чтобы переходить в режим энергосбережения в зависимости от состояния компьютера.

Монитор переходит в режим энергосбережения приблизительно через 15 секунд после прекращения обнаружения входного сигнала.

Когда монитор переходит в режим энергосбережения, изображения не выводятся на экран и отсутствует звук.

- Выход из режима энергосбережения
	- Нажмите переключатели (кроме  $(1)$ ) на передней панели монитора
	- Монитор автоматически выполнит выход из режима энергосбережения при получении входного сигнала

#### **Примечание**

- За 5 секунд до перехода в режим энергосбережения отображается сообщение о предстоящем переходе.
- При использовании отображения PbyP монитор вернется в режим энергосбережения, только если оба компьютера находятся в этом режиме.
- Когда монитор не используется, можно полностью выключить основное питание, отключив монитор от электрической сети, например, вынув вилку из розетки.
- Когда для параметра [Compatibility Mode \[](#page-33-1)[}](#page-33-1) [34\]](#page-33-1) установлено значение «On», даже если монитор переходит в режим энергосбережения, устройства, подключенные к выходному порту USB, будут работать. Поэтому энергопотребление монитора зависит от подключенных устройств даже в режиме энергосбережения.

#### **Power Indicator**

Настройки: «On» / «Off»

<span id="page-25-0"></span>Индикатор питания (белый) может быть выключен в нормальном рабочем режиме.

#### **USB Selection — DisplayPort / HDMI 1 / HDMI 2**

Настройки: «USB-C» / «USB-B»

Если два компьютера подключены к одному монитору, можно связать входные сигналы с входными портами USB. Подробную информацию см. в разделе [4.3](#page-30-0) [Соединение входного сигнала и порта USB \[](#page-30-0)[}](#page-30-0) [31\]](#page-30-0).

Совместимость значений настроек и портов USB следующая.

sse l «USB-C»: разъем USB-C (входной)

sse «USB-B»: разъем USB-B (входной)  $\Rightarrow$ 

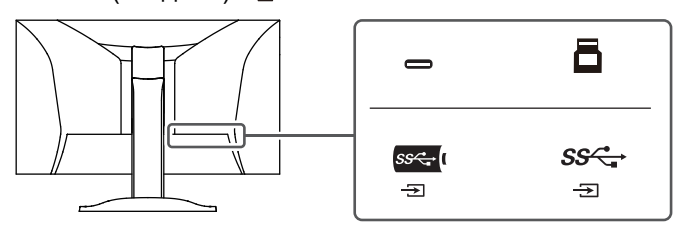

#### **Примечание**

- В настройках по умолчанию режим «USB-B» установлен для всех входных сигналов. Измените настройки так, чтобы они не накладывались.
- Прежде чем менять настройку, отключите от монитора все накопители USB. В противном случае возможна потеря или повреждение данных.
- Раскладку клавиатуры изменить невозможно.

#### <span id="page-25-1"></span>**Sound Selection (PbyP)**

Настройки: «Left» / «Right»

Выберите источник звукового сигнала, который будет выводиться с монитора при отображении PbyP.

• «Left»

Выводит звуковой сигнал с левого экрана.

• «Right» Выводит звуковой сигнал с правого экрана.

#### **Примечание**

• Этот параметр можно задать только при использовании отображения PbyP.

```
 4.2 Использование режима PbyP
[} 30].
```
#### **Monitor Reset**

Восстановление значений по умолчанию для всех настроек, кроме следующих:

- Настройки отображения PbyP.
- Настройки меню «Administrator Settings».

#### **3.2.4 Languages**

<span id="page-26-0"></span>Настройки: «Английский», «немецкий», «французский», «испанский», «итальянский», «шведский», «японский», «упрощенный китайский», «традиционный китайский»

Можно выбрать язык для меню и сообщений.

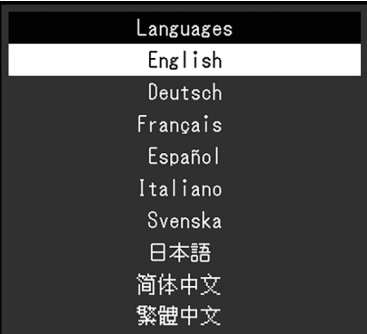

#### **Внимание**

• Язык меню «Administrator Settings» (Английский) изменить невозможно.

### **3.2.5 Information**

<span id="page-26-1"></span>Можно просмотреть информацию о мониторе (название модели, серийный номер (S/ N), версию встроенного ПО, продолжительность использования) и сведения о формате входного сигнала.

#### Пример:

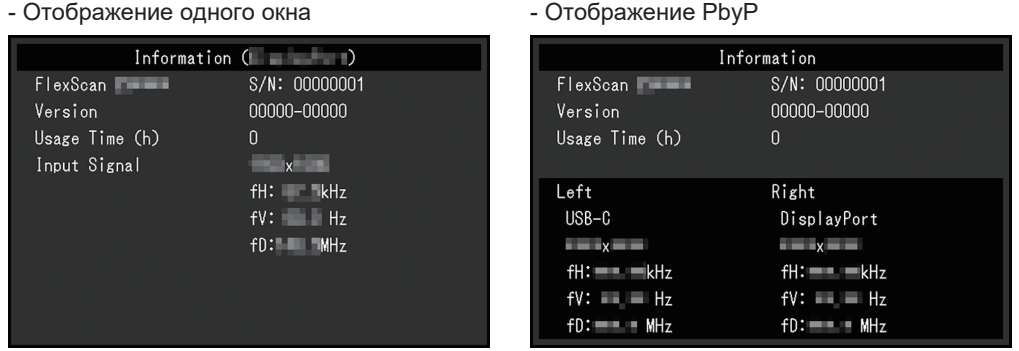

При нажатии > на экран выводится логотип стандарта сертификации.

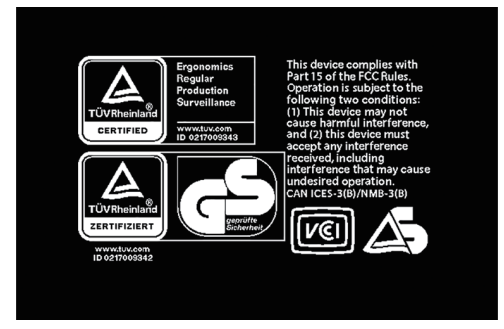

# <span id="page-28-0"></span>**4 Подключение нескольких компьютеров**

# **4.1 Подключение нескольких компьютеров**

<span id="page-28-1"></span>Этот продукт может быть подключен к множественным компьютерам и позволяет вам переключать соединения для отображения.

#### **Примеры соединений**

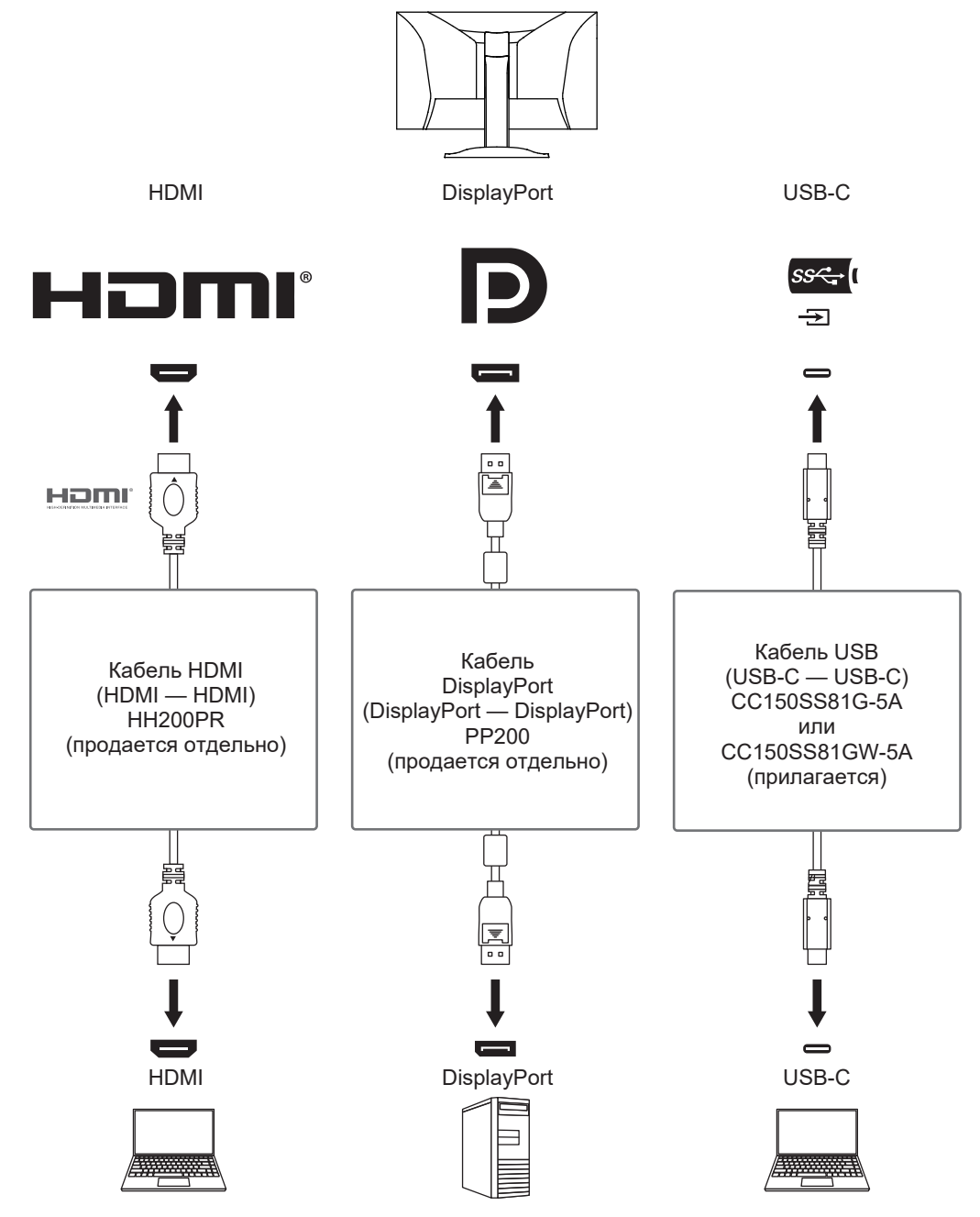

#### **Примечание**

- Выберите входной сигнал для вывода изображения с помощью переключателя действий  $(\overline{2})$  на передней панели монитора. Подробную информацию см. в разделе [2.2](#page-14-2) [Переключение сигналов ввода \[](#page-14-2)[}](#page-14-2) [15\]](#page-14-2).
- Данное изделие автоматически распознает разъем, через который поступает сигнал компьютера, и выводит на экран соответствующее изображение. Подробную информацию см. в разделе [Auto Input Detection \[](#page-33-2)[}](#page-33-2) [34\]](#page-33-2).

# **4.2 Использование режима PbyP**

<span id="page-29-0"></span>Если выбрать PbyP отображение и ввести несколько сигналов в монитор, то можно отобразить несколько окон рядом с друг другом. На одном экране могут быть отображены два окна, так чтобы не была нужна смена сигналов, что увеличивает производительность. Сочетание сигналов также может быть изменено.

#### **Настройки PbyP**

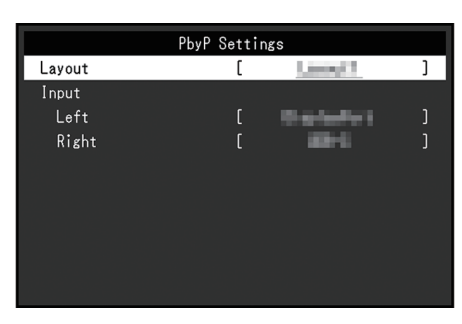

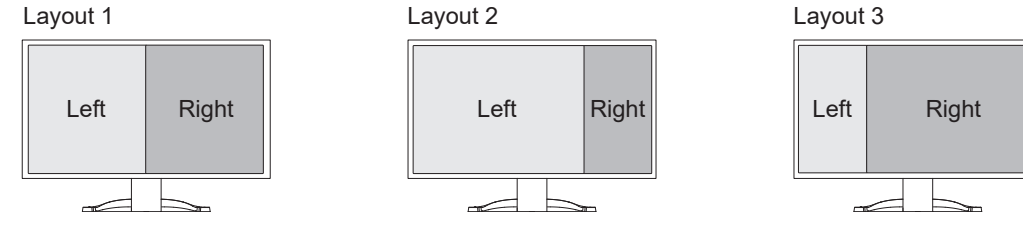

#### **Layout**

Настройки: «Layout 1» / «Layout 2» / «Layout 3» Выбор расположения окон.

#### **Input — Left**

Настройки: «USB-C» / «DisplayPort» / «HDMI 1» / «HDMI 2» Выбор входного сигнала для каждого экрана.

#### **Input — Right**

Настройки: «USB-C» / «DisplayPort» / «HDMI 1» / «HDMI 2» Выбор входного сигнала для каждого экрана.

### **4.3 Соединение входного сигнала и порта USB**

<span id="page-30-0"></span>Если два компьютера подключены к одному монитору, можно связать входные сигналы с входными портами USB. Это позволяет подключать устройства USB, такие как мышь и клавиатура, к монитору и использовать их с нескольких компьютеров.

#### **Примеры соединений**

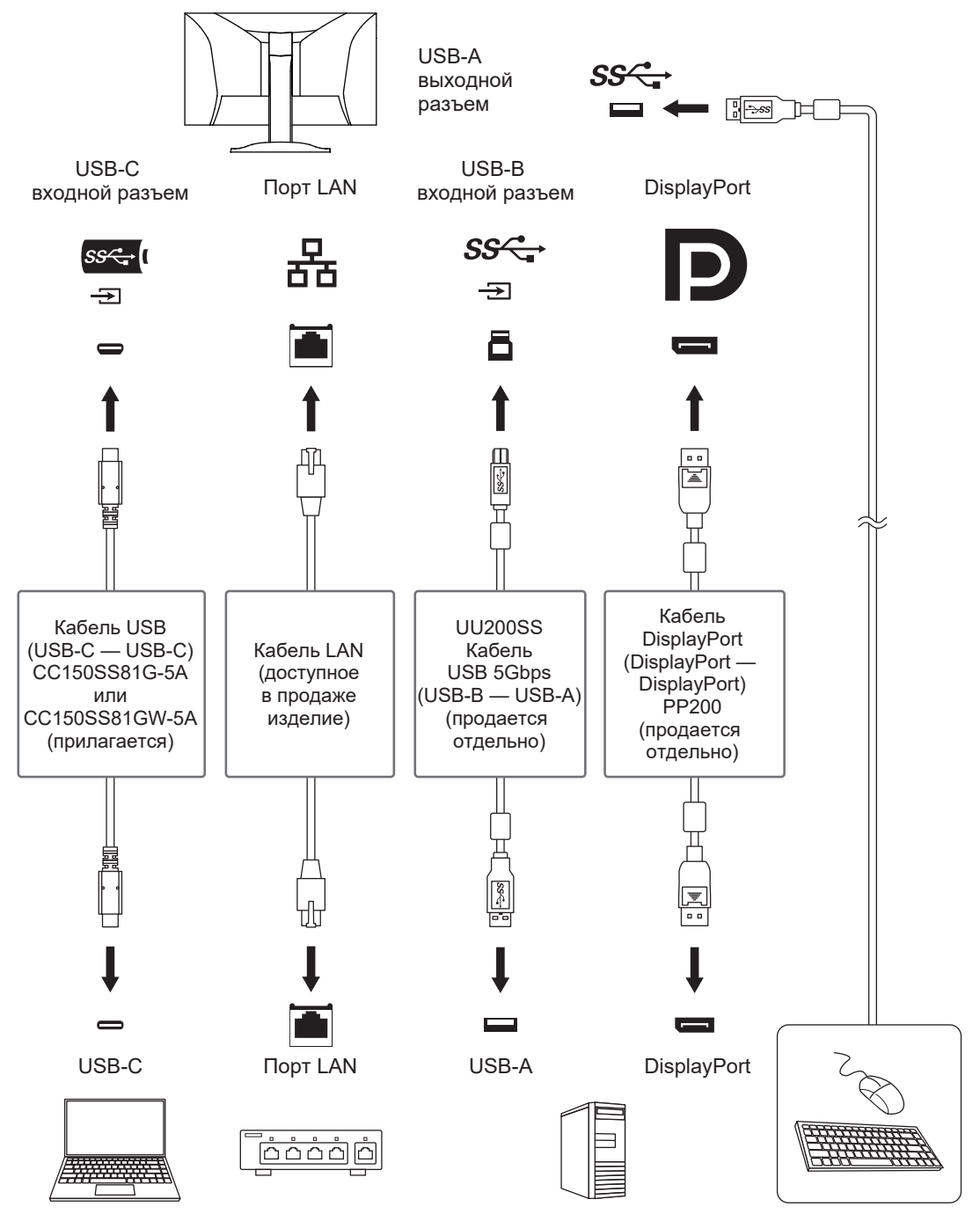

#### **4.3.1 Связывание**

<span id="page-30-1"></span>См. раздел [USB Selection — DisplayPort / HDMI 1 / HDMI 2 \[](#page-25-0)[}](#page-25-0) [26\]](#page-25-0), чтобы связать входной порт USB с входным сигналом.

#### **4.3.2 Переключение портов USB**

<span id="page-31-0"></span>Используйте один из следующих способов переключения входного порта USB.

#### **Изменение входного сигнала**

Входной порт USB переключается автоматически.

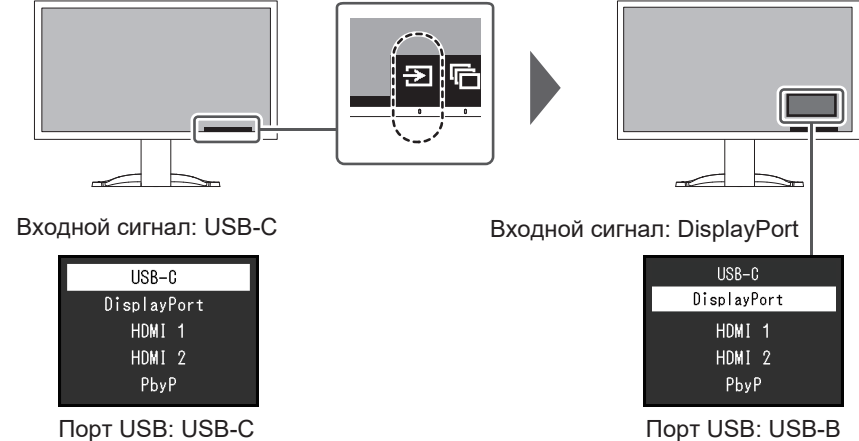

#### Использование переключателя ( ) на передней панели монитора для **переключения портов (при использовании отображения PbyP)**

Когда вы нажимаете на переключатель (• ), рамка будет отображена вокруг одного экрана.

Порт USB, соединенный с сигналом для этого экрана, будет включен.

Рамка отображается в течение примерно пяти секунд

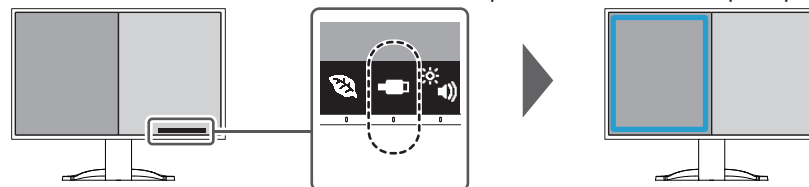

Каждый раз, когда вы нажимаете переключатель ( $\Box$ ), рамка перемещается.

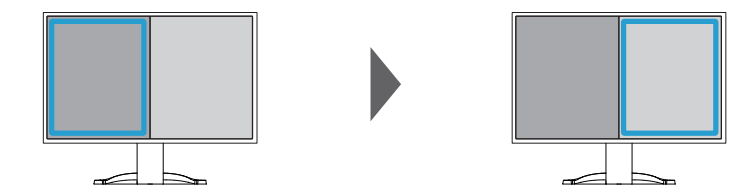

#### **Примечание**

• Когда соединение USB-C и соединение USB-B используются одновременно, переключение входного сигнала или входного порта USB приводит к временному отключению сигнала USB. Если к монитору подключено запоминающее устройство, такое как USB-накопитель, переключайте порт только после извлечения запоминающего устройства.

# <span id="page-32-0"></span>**5 Настройки администратора**

В данном разделе описана настройка работы монитора с помощью меню «Administrator Settings».

# **5.1 Основные операции в меню «Administrator Settings»**

- <span id="page-32-1"></span>1. Прикоснитесь к  $\bigcup$  для выключения монитора.
- 2. Касаясь крайнего левого переключателя, прикоснитесь к переключателю  $\bigcirc$  в течение не менее 2 секунд, чтобы включить монитор.

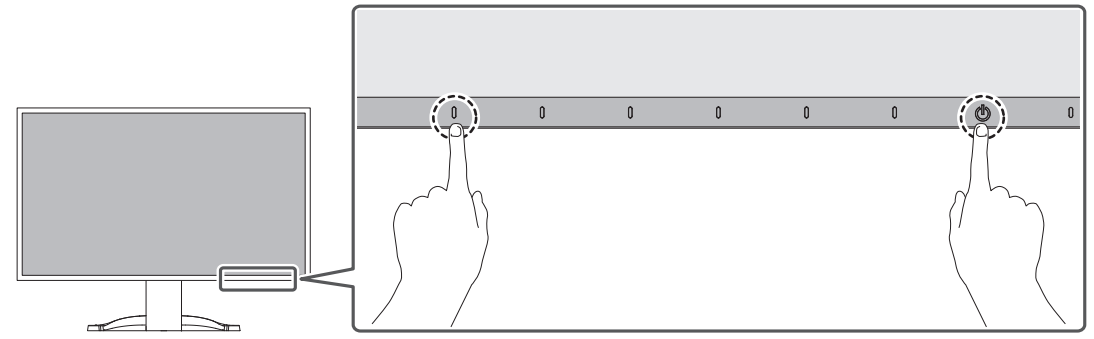

Отобразится меню «Administrator Settings».

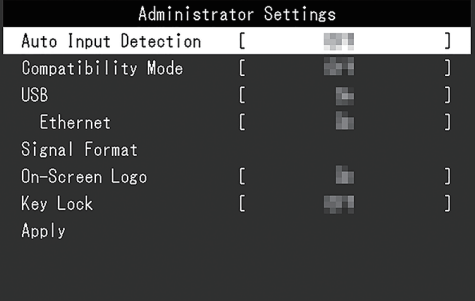

3. Выберите единицу для настройки с помощью  $\boxed{\wedge}$  и выберите  $\boxed{\vee}$ . Будет отображено меню регулировки/настройки.

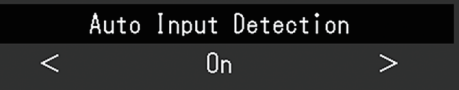

- 4. Настройте с помощью  $\langle \rangle$  и выберите  $\langle \rangle$ . Отобразится меню «Administrator Settings».
- 5. Выберите «Apply», а затем  $\vee$ . Настройки применяются, после чего выполняется выход из меню «Administrator Settings».

#### **Внимание**

• Язык (английский) меню «Administrator Settings» изменить невозможно.

# <span id="page-33-0"></span>**5.2 Функции меню «Administrator Settings»**

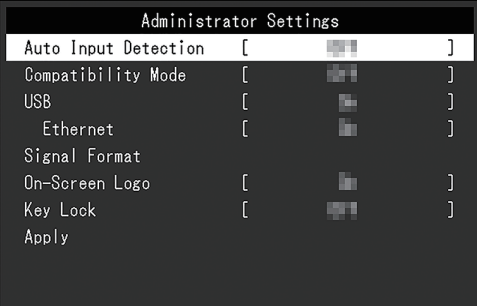

#### <span id="page-33-2"></span>**Auto Input Detection**

Настройки: «On» / «Off»

Эта функция автоматически распознает разъем, через который подается сигнал компьютера, и соответствующим образом выводит изображение на экран.

• «On»

Если монитор подключен к нескольким компьютерам, то при отсутствии сигнала от одного из компьютеров или при переключении компьютера в режим энергосбережения происходит автоматическое переключение с одного разъема на другой, на который поступает входной сигнал.

• «Off»

Данное значение используется при выборе входных сигналов вручную. Выберите входной сигнал для вывода изображения с помощью переключателя действий  $\left( \frac{1}{2} \right)$  на передней панели монитора. Подробную информацию см. в разделе [2.2](#page-14-2) [Переключение сигналов ввода \[](#page-14-2)[}](#page-14-2) [15\]](#page-14-2).

#### **Примечание**

- Данная функция недоступна во время отображения PbyP.
- После включения расположенного на задней стороне монитора выключателя основного питания данное изделие автоматически распознает разъем, на который поступает сигнал с компьютера, и изображения выводятся на экран независимо от того, включена или выключена эта функция.
- Если для данной функции установлено значение «On», монитор переходит в режим энергосбережения только при отсутствии сигналов от обоих компьютеров.

#### <span id="page-33-1"></span>**Compatibility Mode**

Настройки: «On» / «Off»

Во избежание описанного далее установите для этой функции значение «On»:

- При выключении/включении монитора или его выходе из режима энергосбережения смещается положение окон и значков.
- Даже при использовании мыши или клавиатуры компьютер не выходит из сна.
- Когда выключено питание монитора, устройство, подключенное к выходному порту USB, не работает или питание не подается на подключенное устройство.
- Когда питание монитора выключено, питание не подается на устройства, подключенные к разъему USB-C.

#### <span id="page-33-3"></span>**USB**

Настройки: «On» / «Off»

Можно переключаться между включением и выключением порта USB монитора.

• «On»

Включает порт USB. Если используются следующие функции, установите для этой функции значение «On».

- Вывод видеосигналов с помощью USB-C
- Функция док-станции
- USB Power Delivery
- Screen InStyle (управление монитором)
- «Off»

Отключает порт USB, чтобы периферийные устройства USB были недоступны.

#### **Примечание**

• Если питание устройства включено и при этом не отображается меню настроек и (или) аннотация к кнопкам, вы можете нажать крайний левый переключатель и удерживать его в течение трех или более секунд, чтобы перевести эту настройку в положение «On» (при этом ее нельзя перевести в положение «Off»).

#### <span id="page-34-0"></span>**Ethernet**

Настройки: «On» / «Off»

Можно переключаться между включением и выключением порта LAN монитора.

- «On» Включает порт LAN и позволяет подключаться по сети к компьютеру через USB-C.
- «Off»

Выключает порт LAN.

#### **Примечание**

• Если для параметра «USB» установлено значение «Off», эта настройка недоступна.

#### <span id="page-34-1"></span>**Signal Format — USB-C**

Настройки: «HBR3 / USB3.2 Gen1» / «HBR2 / USB2.0»

Тип сигнала, который может отображаться на мониторе, можно изменить. Попробуйте изменить этот параметр, если входной сигнал отображается некорректно или необходимое изображение не появляется.

#### **Примечание**

• «HBR3 / USB3.2 Gen1» является настройкой по умолчанию (максимальная скорость передачи данных по USB составляет 5 Гбит/c). При подключении к компьютеру, не поддерживающему HBR3, установите значение «HBR2 / USB2.0» (максимальная скорость передачи данных по USB составляет 480 Мбит/c).

#### **Signal Format — DisplayPort**

Настройки: «Version 1.2» / «Version 1.4»

Тип сигнала, который может отображаться на мониторе, можно изменить. Попробуйте изменить этот параметр, если входной сигнал отображается некорректно или необходимое изображение не появляется.

#### <span id="page-35-0"></span>**Signal Format — HDMI 1 / HDMI 2**

Настройки: «4K UHD 60Hz» / «4K UHD 30Hz»

Тип сигнала, который может отображаться на мониторе, можно изменить. Попробуйте изменить этот параметр, если входной сигнал отображается некорректно или необходимое изображение не появляется.

#### **On-Screen Logo**

Настройки: «On» / «Off»

При включении монитора на экран выводится логотип EIZO и логотип стандарта сертификации.

<span id="page-35-1"></span>Если для данной функции выбрано значение «Off», логотипы на экран не выводятся.

#### **Key Lock**

Настройки: «Off» / «Menu» / «All»

Чтобы предотвратить внесение изменений в настройки, можно заблокировать переключатели управления на передней панели монитора.

- «Off» (настройка по умолчанию) Включение всех переключателей.
- «Menu»

Блокировка переключателя  $\blacksquare$ .

• «All» Блокировка всех переключателей, кроме выключателя питания.

# <span id="page-36-0"></span>**6 Поиск и устранение неисправностей**

# <span id="page-36-1"></span>**6.1 Отсутствует изображение**

#### **Не светится индикатор питания.**

- Проверьте правильность подключения кабеля питания.
- Включите расположенный на задней стороне монитора выключатель основного питания.
- Прикоснитесь к переключателю  $(\cdot)$ .
- Выключите расположенный на задней стороне монитора выключатель основного питания и через несколько минут снова включите его.

#### **Индикатор питания горит белым цветом.**

• В меню настроек увеличьте значение параметра «Brightness», «Contrast» или «Gain» (см. [Color \[](#page-19-1)[}](#page-19-1) [20\]\)](#page-19-1).

#### **Индикатор питания горит оранжевым цветом.**

- Переключите входной сигнал.
- В меню «Administrator Settings» установите для параметра «Compatibility Mode» значение «On» (см. [Compatibility Mode \[](#page-33-1)[}](#page-33-1) [34\]](#page-33-1)).
- Подвигайте мышь или нажмите любую кнопку на клавиатуре.
- Проверьте, включен ли ПК.
- Выключите расположенный на задней стороне монитора выключатель основного питания и затем снова включите его.

#### **На экране появляется сообщение «No Signal»**

Пример:

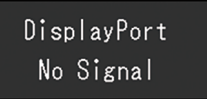

- Показанное выше сообщение может выводиться по той причине, что некоторые компьютеры после включения не сразу подают сигнал.
- Проверьте, включен ли компьютер.
- Проверьте правильность подключения сигнального кабеля.
- Переключите входной сигнал.
- Выключите расположенный на задней стороне монитора выключатель основного питания и затем снова включите его.
- Попробуйте установить значение «Off» для параметра «Auto Input Detection» в меню «Administrator Settings» и переключить входной сигнал вручную (см. [Auto](#page-33-2) [Input Detection \[](#page-33-2)[}](#page-33-2) [34\]](#page-33-2)).

#### **На экране появляется сообщение «Signal Error»**

Пример:

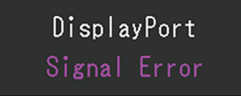

- Убедитесь, что компьютер сконфигурирован в соответствии с требованиями к разрешению и частоте вертикальной развертки монитора (см. [1.3](#page-12-0) [Поддерживаемые разрешения \[](#page-12-0)[}](#page-12-0) [13\]\)](#page-12-0).
- Перезагрузите компьютер.
- Выберите требуемую настройку, используя служебную программу графической платы. Для получения более подробной информации смотри Руководство пользователя по графическим платам.

#### **На экране появляется сообщение «DP Unsupported»**

Пример:

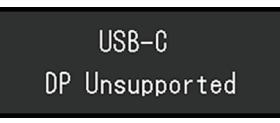

- Убедитесь, что используется рекомендованный нами сигнальный кабель.
- Проверьте, поддерживает ли USB-C подключенного устройства вывод видеосигнала (DisplayPort Alt Mode). Для получения подробных сведений обратитесь к производителю устройства.
- Подключите кабель DisplayPort или кабель HDMI.

#### **На экране появляется сообщение «No Signal» на сером фоне**

Пример:

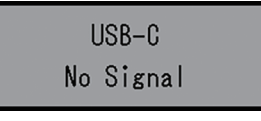

• Убедитесь, что для параметра «USB» в меню «Administrator Settings» установлено значение «On» (см. [USB \[](#page-33-3)[}](#page-33-3) [34\]\)](#page-33-3).

### <span id="page-37-0"></span>**6.2 Проблемы с изображением**

#### **Экран слишком яркий или слишком темный.**

- В меню настроек отрегулируйте параметр «Brightness» или «Contrast» (см. [Color](#page-19-1) [\[](#page-19-1)[}](#page-19-1) [20\]](#page-19-1)). (У подсветки ЖК-монитора ограниченный срок службы. Если экран становится темным или начинает мигать, свяжитесь с местным представителем компании EIZO.)
- Если экран слишком яркий, попытайтесь изменить значение функции Auto EcoView на «On». Монитор определяет яркость окружающего освещения для автоматической регулировки яркости экрана (см. [Auto EcoView \[](#page-16-0)[}](#page-16-0) [17\]](#page-16-0)).

#### **Яркость меняется сама по себе.**

• Попытайтесь изменить значение функции Auto EcoView на «Off» (см. [Auto EcoView](#page-16-0) [\[](#page-16-0)[}](#page-16-0) [17\]](#page-16-0)).

#### **Знаки и изображения размыты.**

- Убедитесь, что компьютер сконфигурирован в соответствии с требованиями к разрешению и частоте вертикальной развертки монитора (см. [1.3](#page-12-0) [Поддерживаемые разрешения \[](#page-12-0)[}](#page-12-0) [13\]\)](#page-12-0). За информацией об изменении настроек компьютера обращайтесь на наш веб-сайт ([www.eizoglobal.com](https://www.eizoglobal.com)).
- Попробуйте установить масштаб экрана в операционной системе на «100 %». При использовании нескольких мониторов попробуйте установить масштаб «100 %» на всех мониторах.

#### **Появляются остаточные изображения.**

- Остаточные изображения характерны для ЖК-мониторов. Избегайте вывода на экран одного и того же изображения в течение длительного времени.
- Используйте экранную заставку или функцию энергосбережения, чтобы одно и то же изображение не оставалось на экране в течение длительного времени.
- Остаточное изображение может появиться даже по прошествии короткого периода в зависимости от отображаемого изображения. Избавиться от этого эффекта можно сменой изображения или отключением электропитания на несколько часов.

#### **На экране остаются зеленые / красные / синие / белые либо темные точки.**

• Это характерная особенность ЖК-панели и не является неисправностью.

#### **Образцы наложения или отметки давления остаются на ЖК-панели.**

• Оставьте монитор с белым либо черным экраном. Симптомы могут исчезнуть.

#### **На экране появляется шум.**

- В меню настроек установите для параметра «Overdrive» значение «Off» (см. [Advanced Settings – Overdrive \[](#page-21-0)[}](#page-21-0) [22\]\)](#page-21-0).
- При вводе сигналов системы HDCP обычные изображения могут отображаться с задержкой.
- При вводе сигнала HDMI® попробуйте изменить значение параметра «Signal Format» в меню «Administrator Settings» (см. [Signal Format — HDMI 1 / HDMI 2](#page-35-0) [\[](#page-35-0)[}](#page-35-0) [36\]](#page-35-0)).

#### **При выключении/включении монитора или при выходе из режима энергосбережения смещается положение окон и значков.**

• В меню «Administrator Settings» установите для параметра «Compatibility Mode» значение «On» (см. [«Compatibility Mode \[](#page-33-1)[}](#page-33-1) [34\]»](#page-33-1)).

#### **На экране отображается неверный цвет.**

• Попробуйте изменить значение параметра «Input Color Format» в меню настроек (см. [Input Color Format \[](#page-23-0)[}](#page-23-0) [24\]](#page-23-0)).

#### **Изображения занимают не всю область экрана.**

• Попытайтесь изменить значение параметра «Picture Expansion» в меню настроек (см. [Picture Expansion \[](#page-22-1)[}](#page-22-1) [23\]](#page-22-1)).

- При вводе сигнала HDMI попробуйте изменить значение параметра «Signal Format» в меню «Administrator Settings» (см. [Signal Format — HDMI 1 / HDMI 2](#page-35-0) [\[](#page-35-0)[}](#page-35-0) [36\]](#page-35-0)).
- Проверьте, соответствуют ли настройки разрешения компьютера разрешению монитора.

# <span id="page-39-0"></span>**6.3 Другие проблемы**

#### **Меню настроек не появляется.**

• Проверьте, не включена ли функция блокировки переключателей действий (см. Key Lock  $[$  [36\]](#page-35-1)).

#### **Невозможно выбрать элементы в меню настроек.**

- Элементы, отображаемые серым текстом, нельзя изменить.
- В некоторых цветовых режимах нельзя изменить элементы «Color». Для изменения всех элементов установите в качестве цветового режима значение «User 1» или «User 2» (см. [Color \[](#page-19-1)[}](#page-19-1) [20\]](#page-19-1)).

#### **Не выводится звук.**

- Проверьте, не задано ли для громкости значение «0».
- Убедитесь в правильности конфигурации компьютера и программного обеспечения воспроизведения звука.
- При использовании отображения PbyP попробуйте выбрать параметр «Sound Selection (PbyP)» (см. [Sound Selection \(PbyP\) \[](#page-25-1)[}](#page-25-1) [26\]\)](#page-25-1).

#### **Периферийные устройства USB, подключенные к монитору, не работают либо невозможно воспользоваться функцией док-станции**

- Убедитесь, что кабель USB, соединяющий компьютер и монитор, подключен правильно.
- Когда два компьютера подключены к одному монитору, проверьте, включен ли правильный входной порт USB (см. [4.3 Соединение входного сигнала и порта USB](#page-30-0) [\[](#page-30-0)[}](#page-30-0) [31\]](#page-30-0)).
- Проверьте, правильно ли периферийное устройство подключено к выходному порту USB на мониторе.
- Попытайтесь использовать другой выходной порт USB на мониторе.
- Попытайтесь использовать другой порт USB на компьютере.
- Убедитесь, что используется актуальная версия драйвера периферийного устройства.
- Перезагрузите компьютер.
- Если для параметра «Compatibility Mode» в меню «Administrator Settings» установлено значение «Выкл» и монитор выключен, устройства, подключенные к выходному порту USB, работать не будут. Измените настройку параметра «Compatibility Mode» на «On» (см. [Compatibility Mode \[](#page-33-1)[}](#page-33-1) [34\]\)](#page-33-1).
- Если в меню «Administrator Settings» для параметра «USB» установлено значение «Off», периферийные устройства, подключенные к порту USB, недоступны для использования. Установите значение «On» для параметра «USB» (см. [USB \[](#page-33-3)[}](#page-33-3) [34\]\)](#page-33-3)
- В следующих случаях порт LAN использовать нельзя.
- Когда для параметра «Ethernet» установлено значение «Off» в меню «Administrator Settings». Установите для «Ethernet» значение «On» (см. [Ethernet](#page-34-0) [\[](#page-34-0)[}](#page-34-0) [35\]](#page-34-0)).
- Когда соединение USB-C не используется.
- Когда операционная система компьютера не поддерживается (см. [Сеть \[](#page-48-1)[}](#page-48-1) [49\]](#page-48-1)).
- Если при подключении непосредственно к компьютеру периферийные устройства работают правильно, свяжитесь с местным представителем компании EIZO.
- При использовании Windows проверьте настройку USB в BIOS (UEFI) компьютера. (За подробной информацией обратитесь к руководству компьютера.)
- Убедитесь, что используется актуальная версия операционной системы для компьютера.
- Если используется macOS Ventura (13), нажмите «Разрешить» в сообщении «Разрешить подключение аксессуара?», которое появляется при подключении по USB.

#### **Индикатор питания мигает оранжевым и белым.**

- Эта проблема может возникнуть при подключении компьютера к разъему DisplayPort. Используйте для подключения рекомендуемый сигнальный кабель. Выключите и снова включите монитор.
- Проверьте правильность подключения и состояние подключенных к монитору периферийных устройств USB.
- Убедитесь, что мощность питания, требуемая для периферийного устройства USB, подключенного к монитору, не превышает мощность, которую может обеспечить порт USB монитора.
- Выключите расположенный на задней стороне монитора выключатель основного питания и затем снова включите его.
- Если монитор подключен к ноутбуку с помощью кабеля USB-C, подключите к ноутбуку адаптер переменного тока.

#### **Даже при использовании мыши или клавиатуры компьютер не выходит из сна.**

• В меню «Administrator Settings» установите для параметра «Compatibility Mode» значение «On» (см. [Compatibility Mode \[](#page-33-1)[}](#page-33-1) [34\]](#page-33-1)).

#### **Монитор не подает питание (USB Power Delivery) на компьютер.**

- Убедитесь, что компьютер соответствует требованиям для работы от источника питания мощностью 94 Вт.
- Для подачи питания 94 Вт используйте следующие кабели USB.
	- CC150SS81G-5A или CC150SS81GW-5A (прилагается)
	- CC100 (аксессуар продается отдельно)
- В меню «Administrator Settings» установите для параметра «USB» значение «On» (см. «[USB \[](#page-33-3)[}](#page-33-3) [34\]»](#page-33-3)).

# <span id="page-41-0"></span>**7 Прикрепление/снятие стойки**

# **7.1 Снятие стойки**

<span id="page-41-1"></span>Вы можете снять стойку с данного устройства.

#### **Внимание**

- Не перемещайте стойку вверх или вниз после снятия. Перемещение стойки вверх или вниз, когда она не прикреплена к монитору, может привести к травмам пользователя или повреждению стойки.
- Падение монитора или стойки может привести к повреждению оборудования или травмированию пользователя из-за значительного веса монитора и стойки.

1. Поднимите монитор на максимальную высоту.

#### **Внимание**

- Если монитор не будет поднят на максимальную высоту, в некоторых случаях при перемещении стойки возможно внезапное непреднамеренное изменение высоты монитора. Это может привести к травмированию пользователя или повреждению оборудования.
- 2. **Положите ЖК-монитор на мягкую ткань, расположенную на устойчивой и плоской поверхности, ЖК-панелью вниз.**
- 3. Снимите стойку.

Как показано на диаграмме, нажмите кнопку блокировки (1), крепко удерживая соединительную скобу стойки, и сдвиньте стойку по направлению к основанию в нижней части (2). Затем потяните стойку вверх, чтобы снять ее (3).

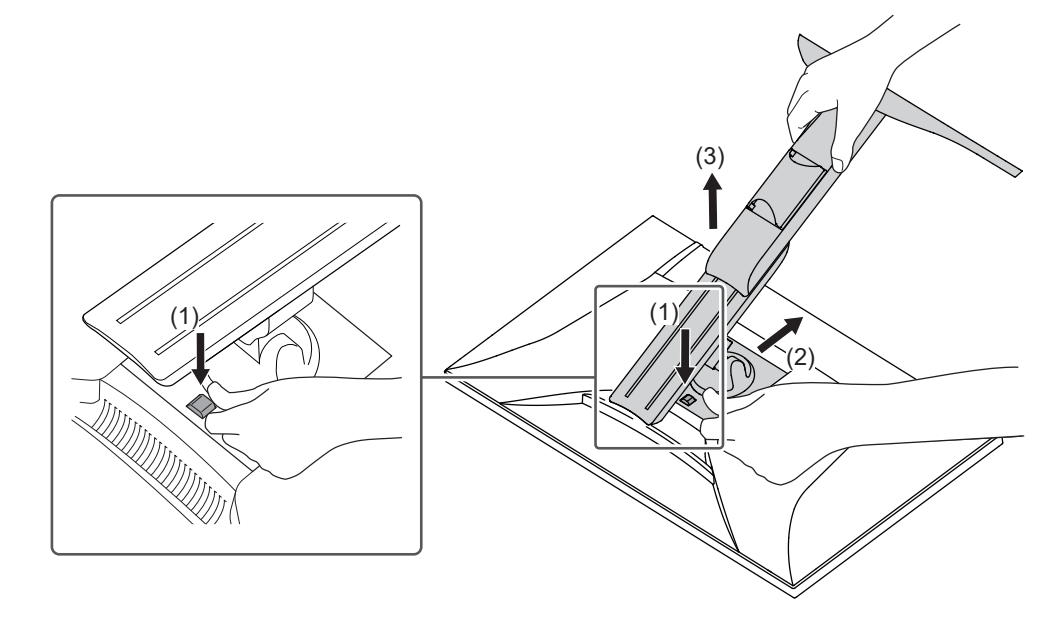

# **7.2 Прикрепление дополнительного кронштейна**

<span id="page-42-0"></span>Сняв секцию стойки, можно прикрепить дополнительный кронштейн (или дополнительную стойку). Для получения информации о поддерживаемых моделях дополнительных кронштейнов (или дополнительных стоек) посетите веб-сайт компании.

#### ([www.eizoglobal.com](https://www.eizoglobal.com))

Если прикрепляется кронштейн или стойка, возможна установка в указанных ниже ориентациях с указанным диапазоном перемещения (углом наклона):

• Ориентация

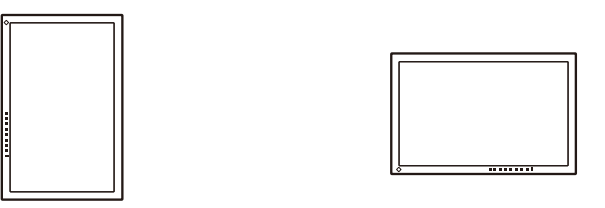

• Диапазон перемещения (угол наклона): если не используется механизм боковой опоры

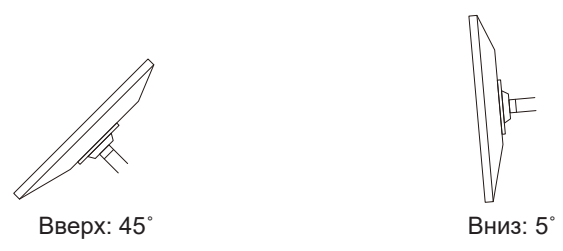

• Диапазон перемещения (угол наклона): если используется механизм боковой опоры

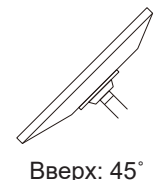

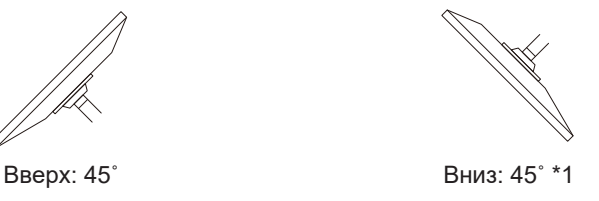

 $*1$  При размещении монитора под наклоном вниз от  $5^{\circ}$  до 45 $^{\circ}$  гарантия действительна только в случае использования механизма боковой опоры. Если монитор используется в таком положении без механизма боковой опоры, передняя панель может отделиться. Если вам требуется механизм боковой опоры, обратитесь в группу компаний EIZO или к дистрибьютору в вашей стране или регионе [\(www.eizoglobal.com/contact/](https://www.eizoglobal.com/contact/)).

#### **Внимание**

- При установке кронштейна или стойки следуйте инструкциям из соответствующего руководства пользователя.
- При использовании кронштейна либо стойки другого производителя заранее уточните их параметры и выбирайте те изделия, которые соответствуют стандарту VESA.
	- Расстояние между отверстиями под винты: 100 мм × 100 мм
	- Габариты кронштейна или стойки крепления VESA: 122 мм × 122 мм или меньше
	- Толщина пластины: 2,6 мм
	- Прочность достаточна, чтобы удерживать вес монитора (без стойки) с присоединенными к нему компонентами, например, кабелями.
- Подключайте кабели после прикрепления стойки или кронштейна.
- Не перемещайте снятую стойку вверх или вниз. Это может привести к травмированию или повреждению устройства.
- Монитор, кронштейн и стойка тяжелые. Их падение может привести к травмированию или повреждению оборудования.
- Периодически проверяйте прочность затяжки винтов. Если винты затянуты недостаточно прочно, монитор может отсоединиться. Это может привести к травмированию пользователя или повреждению оборудования.
- 1. Прикрепите кронштейн или стойку к монитору. Для установки используйте доступные в продаже винты, соответствующие следующим критериям:
	- Минимальный диаметр: M4
	- Длина: от 8,6 до 10,2 мм (при использовании шайбы необходимо учесть ее толщину)

# **7.3 Прикрепление оригинальной стойки**

- <span id="page-44-0"></span>1. Положите ЖК-монитор на мягкую ткань, расположенную на устойчивой и плоской поверхности, ЖК-панелью вниз.
- 2. Отвинтите крепежные винты на дополнительном кронштейне (или дополнительной стойке) и отсоедините дополнительный кронштейн (или дополнительную стойку).
- 3. Прикрепите оригинальную стойку.

Вставьте четыре лапки на стойке в четыре отверстия на задней панели (1) и сдвиньте стойку к верхней части монитора (2). При правильном креплении стойки слышен щелчок. Убедитесь, что стойка закреплена надлежащим образом, потянув ее из стороны в сторону, а также вперед и назад.

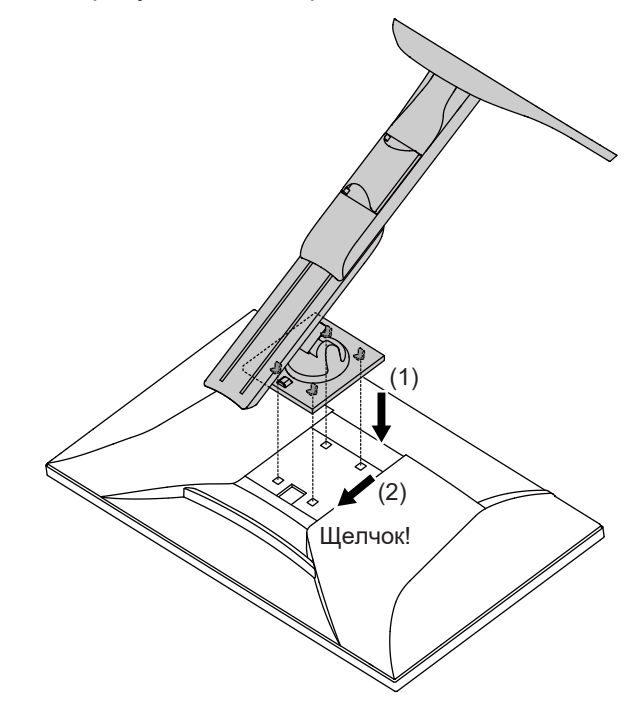

# <span id="page-45-0"></span>**8 Справка**

### **8.1 Использование функции док-станции**

<span id="page-45-1"></span>Данное изделие оснащено LAN-портом и USB-концентратором, поэтому оно может использоваться в качестве док-станции. Подключив кабель USB-C, вы можете создать стабильную сетевую среду даже на ноутбуках или планшетных устройствах, не оснащенных портами LAN. Кроме того, можно пользоваться периферийными устройствами с поддержкой USB, а также заряжать смартфоны.

- 1. Подключите кабель USB-C (CC150SS81G-5A или CC150SS81GW-5A).
- 2. Подключите кабель LAN к LAN-порту монитора.
- 3. При необходимости подключите мышь, клавиатуру или другое устройство к выходному порту USB.

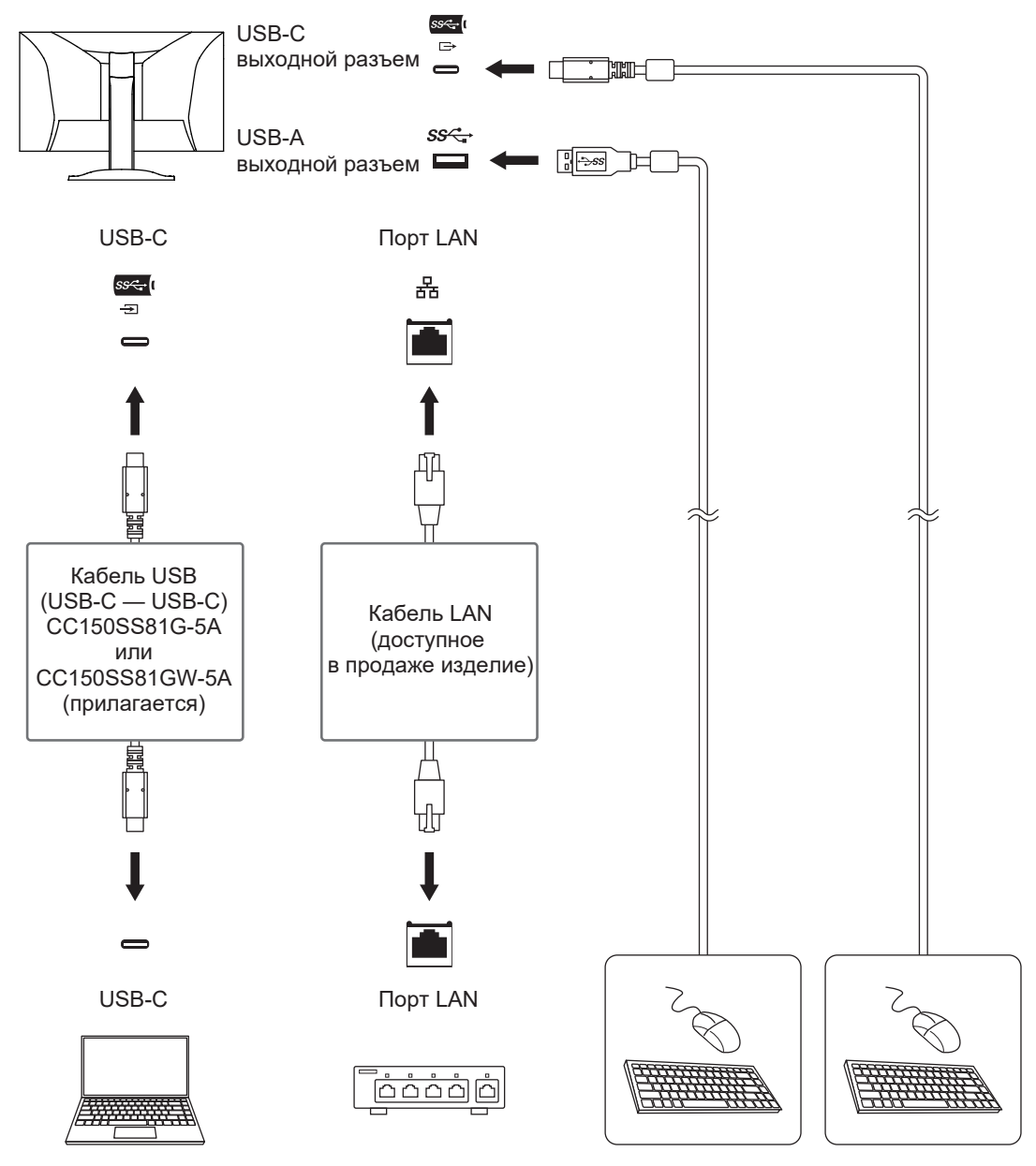

#### **Внимание**

- Данная функция может не работать в зависимости от используемого компьютера, ОС и периферийных устройств. Обратитесь к производителю каждого устройства для получения информации о совместимости с USB.
- Даже если монитор находится в режиме энергосбережения, устройства, подключенные к выходному порту USB, будут работать. Поэтому энергопотребление монитора отличается в зависимости от подключенных устройств даже в режиме энергосбережения.
- Когда выключено основное питание монитора, устройство, подключенное к выходному порту USB, не работает.
- Если для параметра [Compatibility Mode \[](#page-33-1) $\blacktriangleright$  [34\]](#page-33-1) установлено значение «Off» и монитор выключен, устройства и порты LAN, подключенные к выходному порту USB, не работают.

#### **Примечание**

- MAC-адрес находится на задней стороне монитора. Передача МАС-адреса не поддерживается.
- Данное изделие поддерживает USB 5Gbps. При подключении к периферийным устройствам с поддержкой USB 5Gbps может осуществляться высокоскоростная передача данных.

В случае соединения USB-C вы можете переключаться между приоритетом сигнала отображения «HBR2 / USB2.0» и приоритетом скорости USB «HBR3 / USB3.2 Gen1» (см. [Signal Format — USB-C \[](#page-34-1)[}](#page-34-1) [35\]\)](#page-34-1). «HBR3 / USB3.2 Gen1» является настройкой по умолчанию с максимальной скоростью передачи данных по USB 5 Гбит/с.

• Для соединения USB-B нельзя использовать порт LAN.

# <span id="page-47-0"></span>**8.2 Технические характеристики**

# **8.2.1 ЖК-панель**

<span id="page-47-1"></span>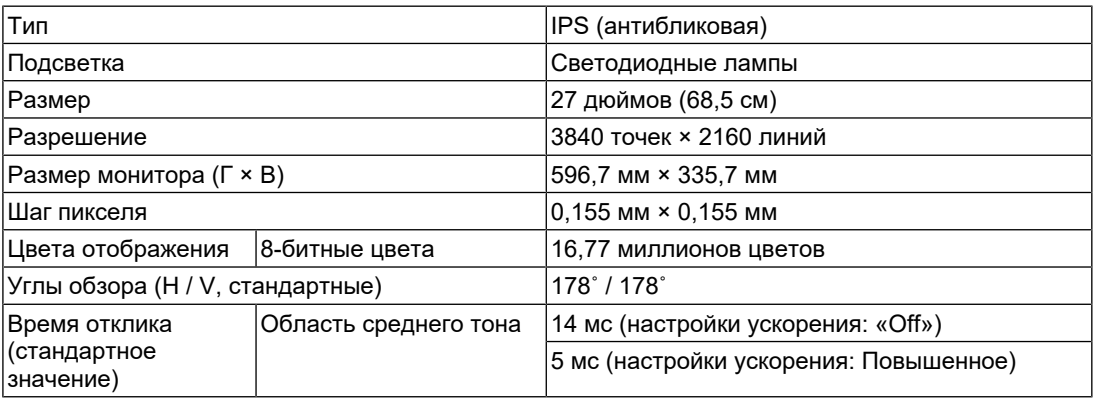

# **8.2.2 Видеосигналы**

<span id="page-47-2"></span>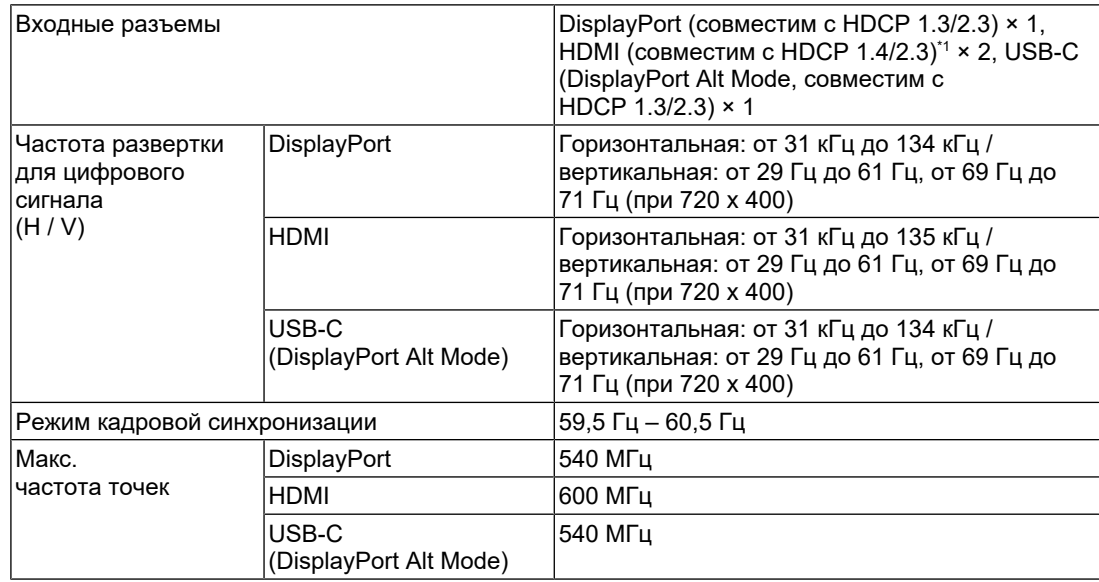

\*1 HDMI CEC (или взаимный контроль) не поддерживается.

# **8.2.3 USB**

<span id="page-47-3"></span>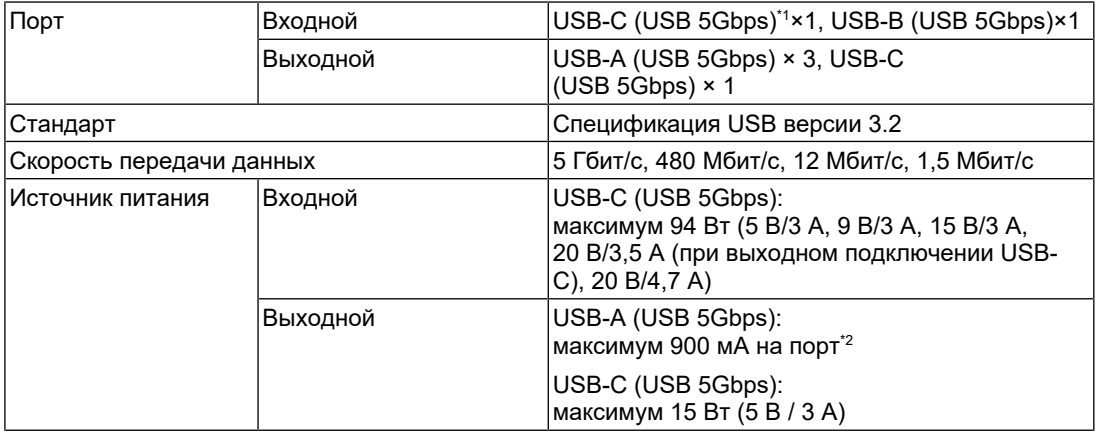

- \*1 Поддерживает схему расположения выводов E. Приобретаемый отдельно аксессуар CP200 (USB-C — DisplayPort) может быть подключен к разъему DisplayPort компьютера.
- $*2$  Подача питания через разъем USB-А в нижней части монитора возможна даже в том случае, если компьютер и монитор не соединены через USB.

### **8.2.4 Аудио**

<span id="page-48-0"></span>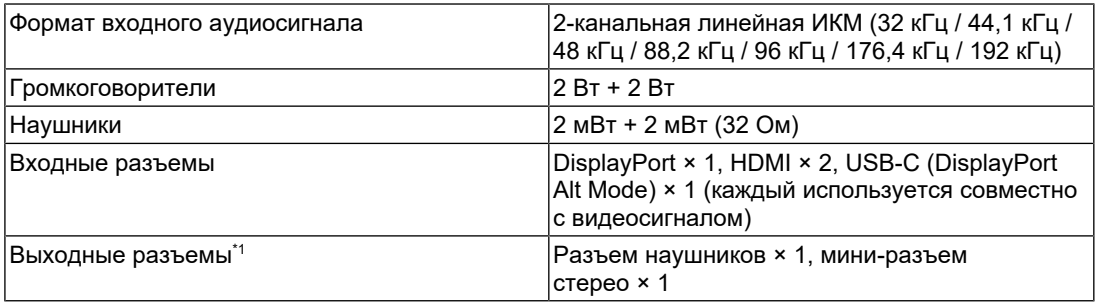

 $*1$  Во время вывода звука через внешние громкоговорители, подключенные к мини-разъему стерео, не подключайте устройства к разъему наушников. Во время вывода звука через громкоговорители монитора не подключайте устройства к разъему наушников и миниразъему стерео.

### **8.2.5 Сеть**

<span id="page-48-1"></span>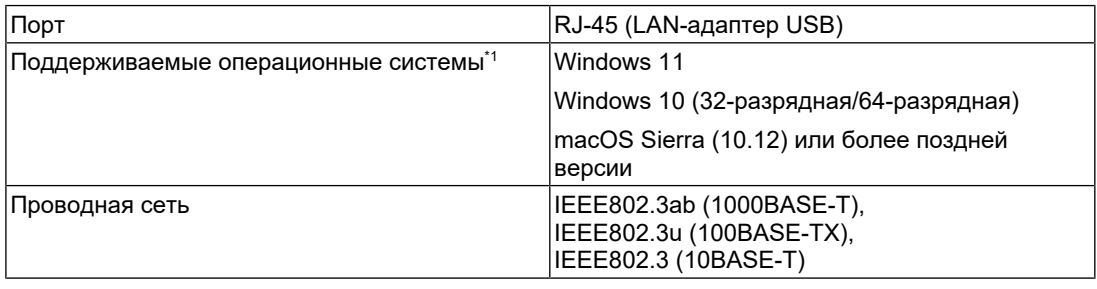

\*1 Поддержка со стороны EIZO будет прекращена, когда прекратит поддержку поставщик ОС.

### **8.2.6 Питание**

<span id="page-48-2"></span>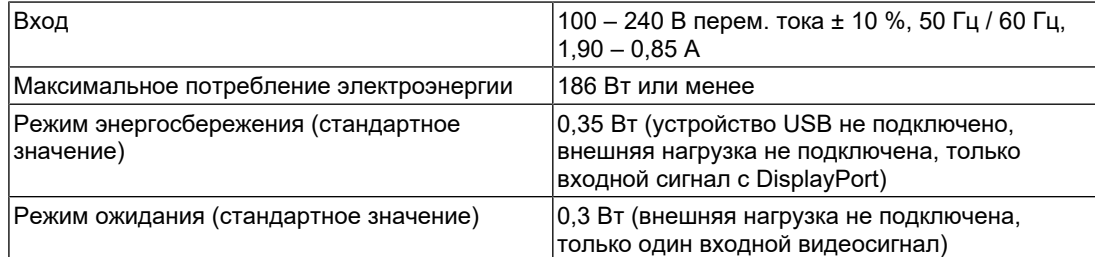

#### **8.2.7 Физические характеристики**

<span id="page-48-3"></span>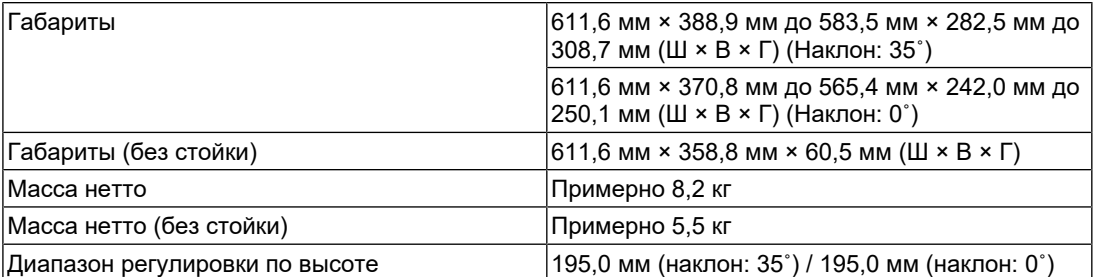

#### 8 | Справка

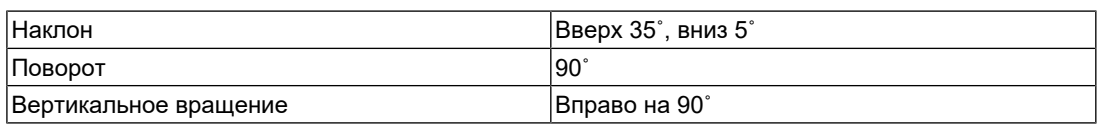

#### **8.2.8 Требования к окружающей среде при эксплуатации**

<span id="page-49-0"></span>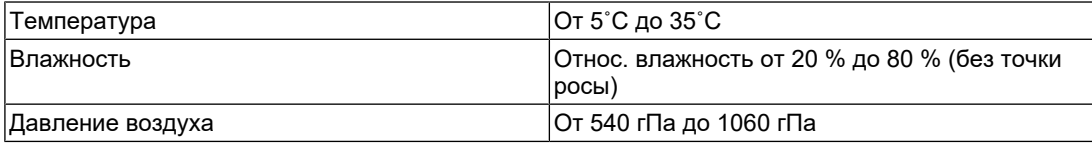

### **8.2.9 Требования к условиям окружающей среды при транспортировке / хранении**

<span id="page-49-1"></span>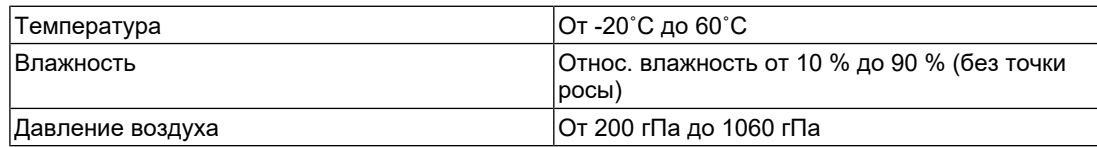

#### **8.2.10 Принадлежности**

<span id="page-49-2"></span>Для получения актуальной информации об аксессуарах смотрите наш веб-сайт. ([www.eizoglobal.com](https://www.eizoglobal.com))

# <span id="page-50-0"></span>**Приложение**

# <span id="page-50-1"></span>**Товарный знак**

Термины HDMI и HDMI High-Definition Multimedia Interface, а также фирменный стиль HDMI и логотипы HDMI являются товарными знаками или зарегистрированными товарными знаками компании HDMI Licensing Administrator, Inc.

DisplayPort, логотип DisplayPort Compliance и VESA — товарные знаки ассоциации Video Electronics Standards Association в Соединенных Штатах Америки и других странах.

Логотип SuperSpeed USB Trident — зарегистрированный товарный знак USB Implementers Forum, Inc.

# SS<del>C .</del>

Логотипы SuperSpeed USB Power Delivery Trident — товарные знаки USB Implementers Forum, Inc.

# $SS \rightarrow \blacksquare$

USB Type-C и USB-C являются зарегистрированными товарными знаками USB Implementers Forum, Inc.

DICOM — зарегистрированный товарный знак Национальной ассоциации производителей электрооборудования для публикаций ее стандартов, касающихся обмена цифровой медицинской информацией.

Kensington и MicroSaver — зарегистрированные товарные знаки корпорации ACCO Brands.

Thunderbolt является зарегистрированным товарным знаком корпорации Intel в США и/ или других странах.

Microsoft и Windows являются зарегистрированными товарными знаками Microsoft Corporation в США и других странах.

Adobe является зарегистрированным товарным знаком компании Adobe в США и других странах.

Apple, macOS, Mac OS, OS X, macOS Sierra, Macintosh и ColorSync являются товарными знаками Apple Inc.

ENERGY STAR является зарегистрированным товарным знаком Агентства по охране окружающей среды США в США и других странах.

EIZO, логотип EIZO, ColorEdge, CuratOR, DuraVision, FlexScan, FORIS, RadiCS, RadiForce, RadiNET, Raptor и ScreenManager являются зарегистрированными товарными знаками корпорации EIZO в Японии и других странах.

ColorEdge Tablet Controller, ColorNavigator, EcoView NET, EIZO EasyPIX, EIZO Monitor Configurator, EIZO ScreenSlicer, G-Ignition, i•Sound, Quick Color Match, RadiLight, Re/ Vue, SafeGuard, Screen Administrator, Screen InStyle, ScreenCleaner, SwitchLink и UniColor Pro являются товарными знаками EIZO Corporation.

Все остальные названия компаний, названия продуктов и логотипы являются товарными знаками или зарегистрированными товарными знаками соответствующих владельцев.

# <span id="page-50-2"></span>**Лицензия**

Используемый для данного изделия растровый шрифт разработан компанией Ricoh Industrial Solutions Inc.

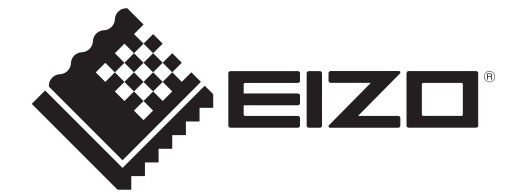

03V60432C1 UM-EV2740X